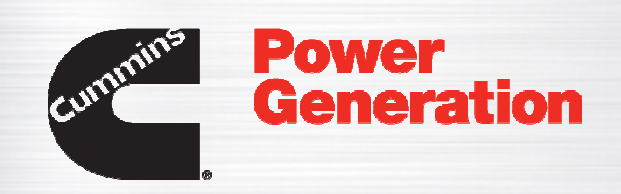

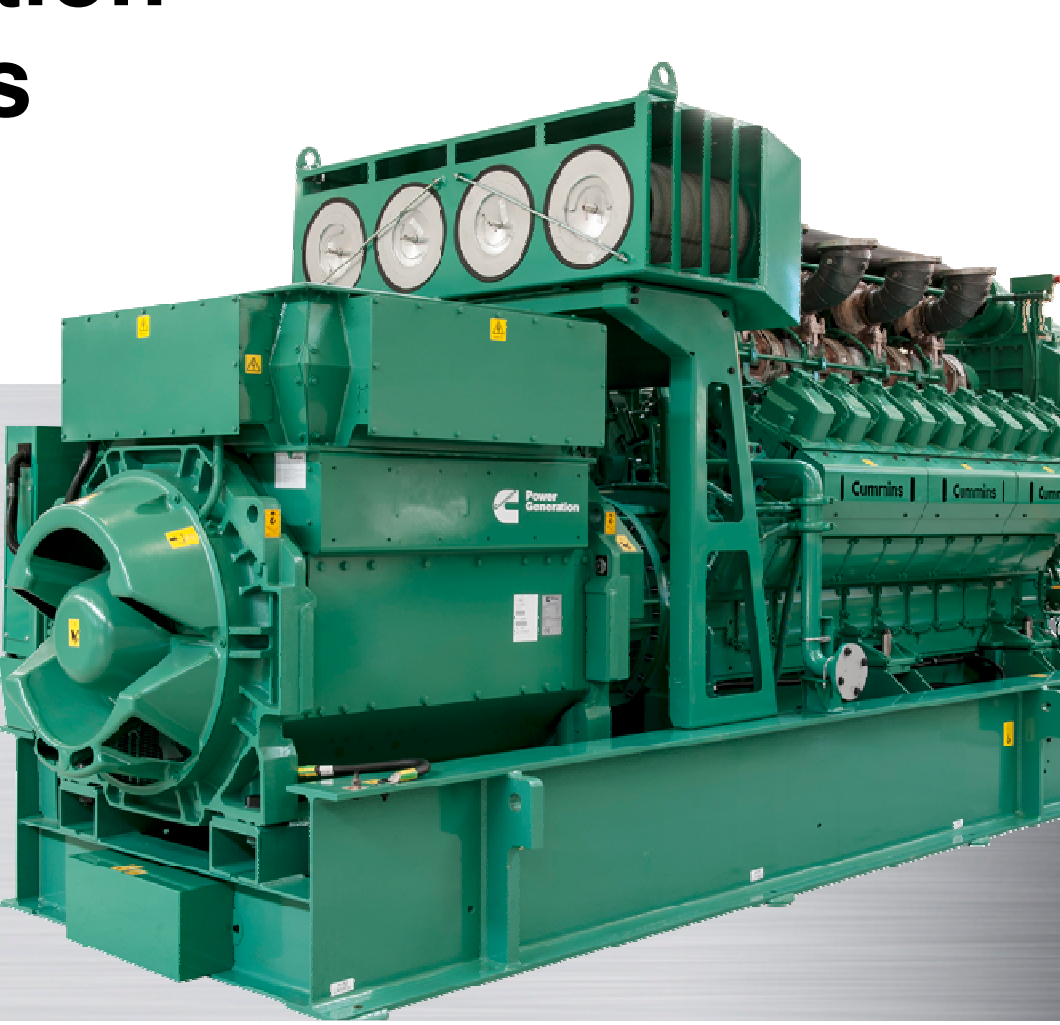

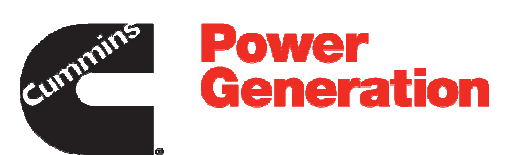

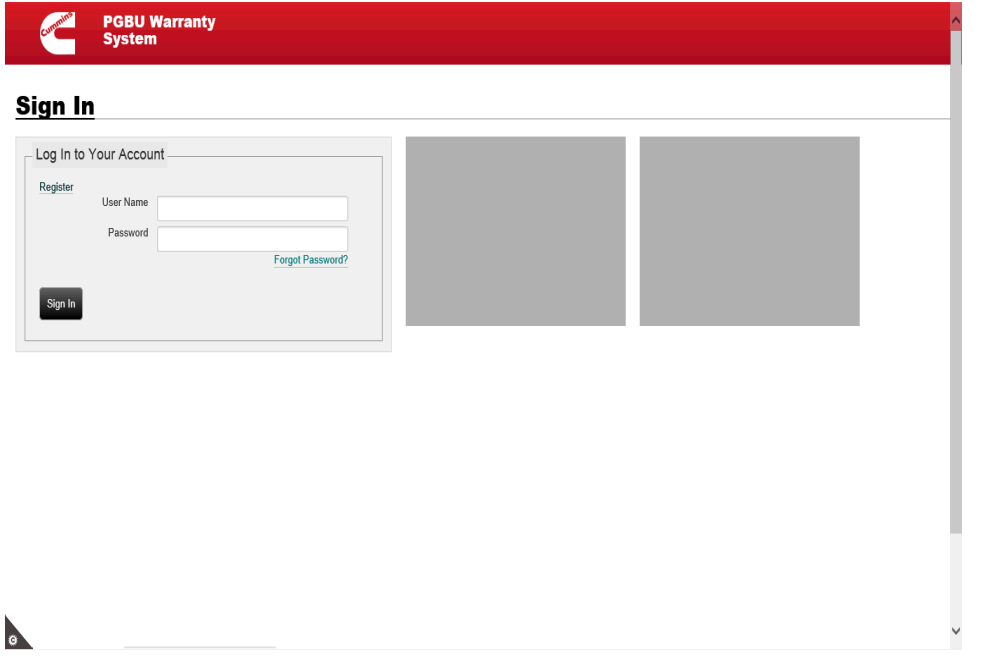

#### **Welcome User,**

In this topic, you will learn how to do **System Registration for the Non-Cummins Account.**

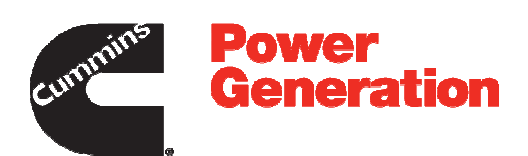

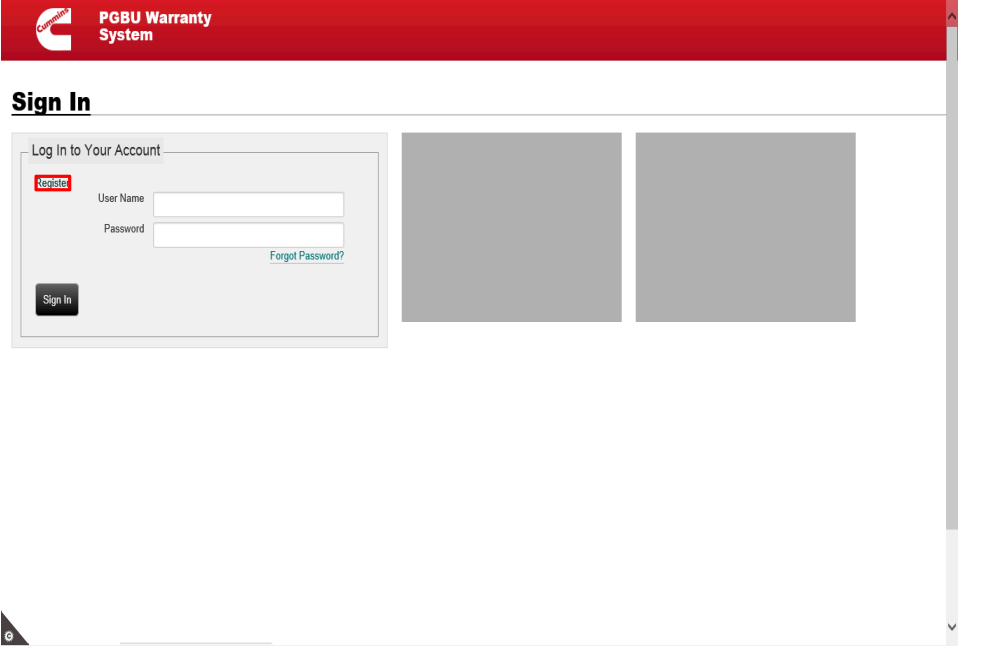

Step 1

Click the **Register** link to register for the PGBU Warranty System.

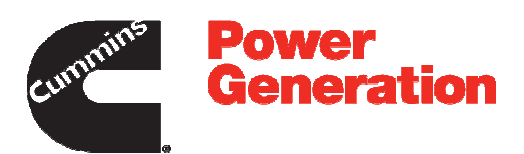

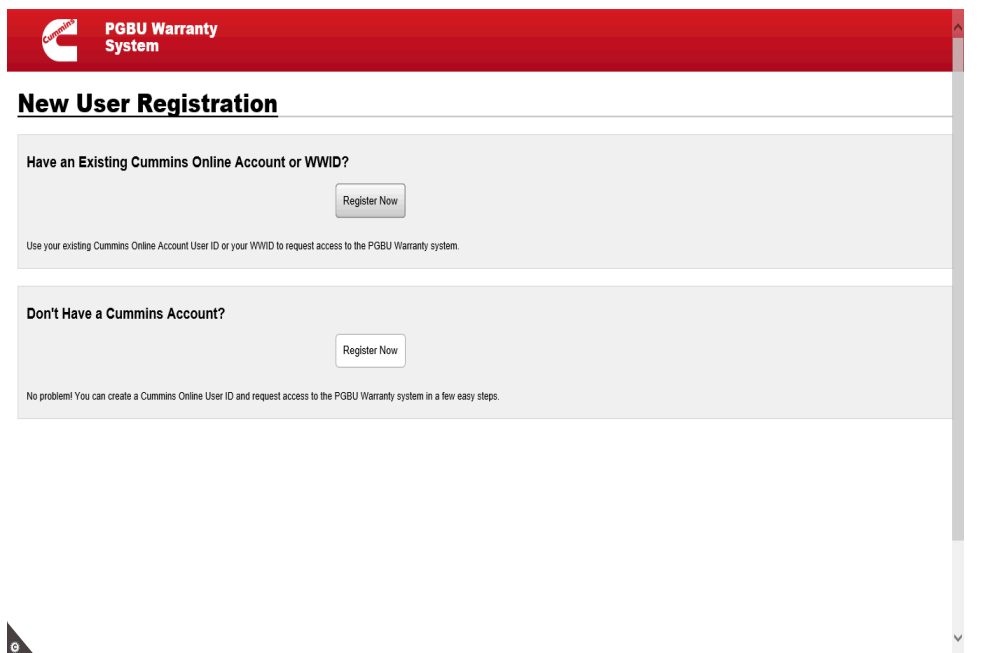

 $\bullet$ 

Step 2

**Explanation**: Once you click on the **Register Button**, you will come to a new screen where you are given two options under **New User Registration** 

**1) Have an Existing Cummins Online Account or WWID2) Don't have a Cummins Account**

In this topic, you will learn how to register for the PGBU Warranty System when you do not have Cummins account.

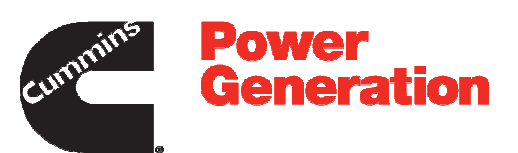

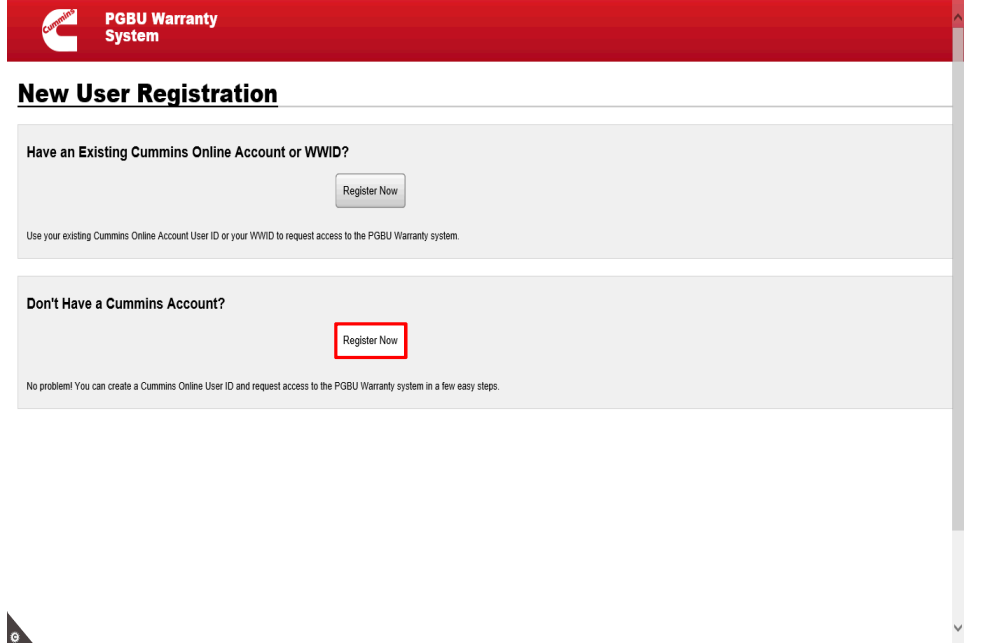

 $\bullet$ 

Step 3

Click the **Register Now** button**,** under **Don't Have a Cummins Account? section.**

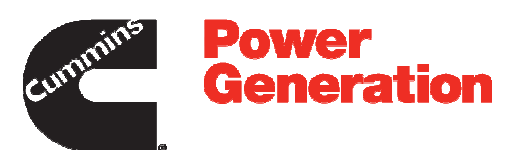

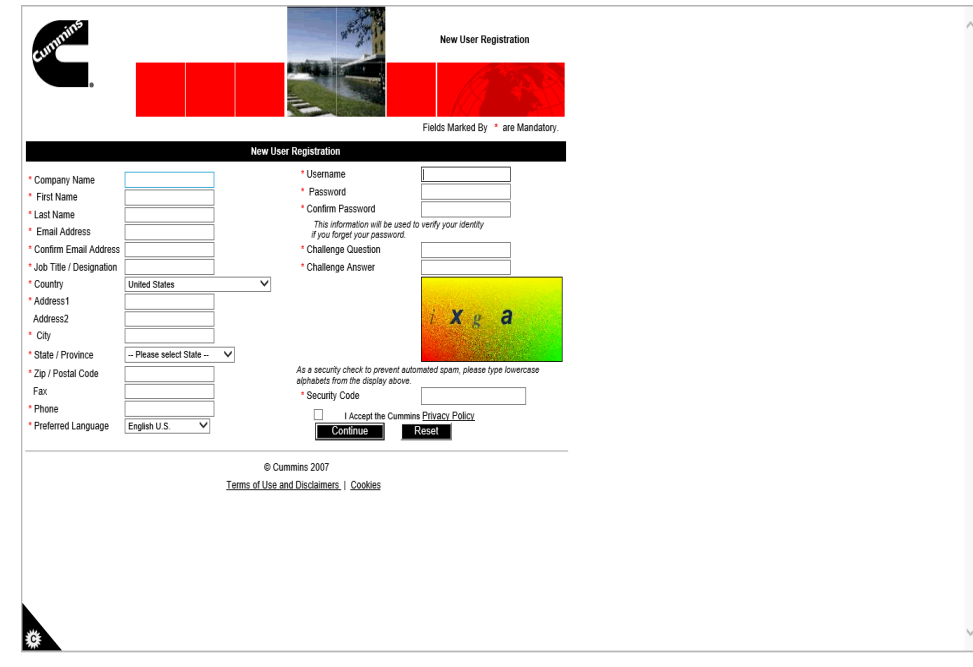

#### Step 4

**Explanation** -You are now on the New User Registration page. These details are required for registering an account with the PGBU Warranty System. You must ensure that all of the mandatory fields are completed in order to proceed.i.e. **Company Name, First Name, etc**

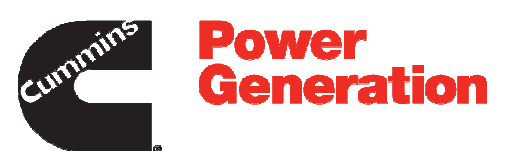

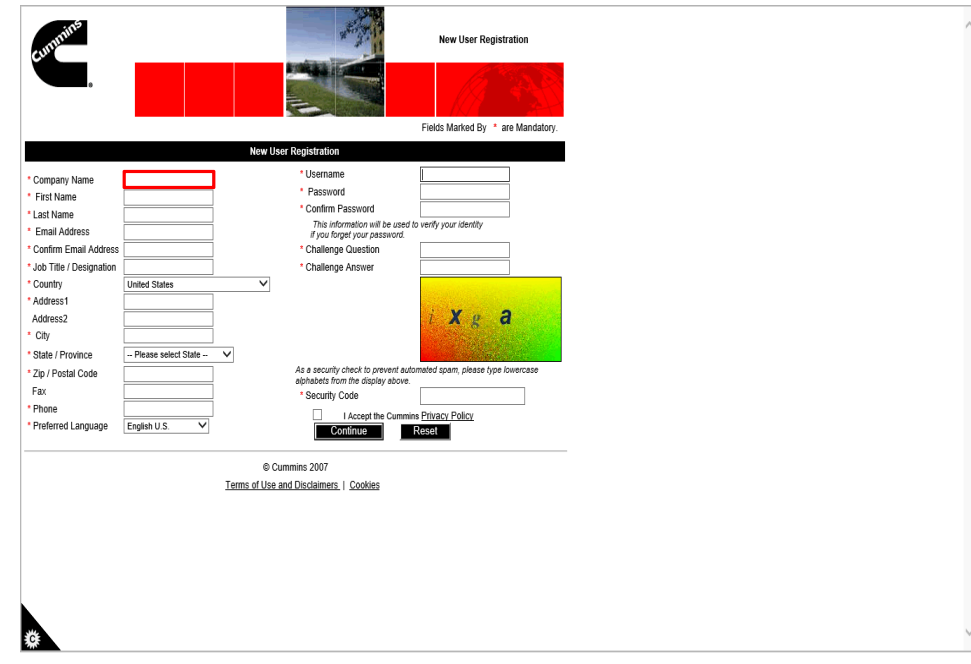

Step 5

Now, let's start filling out the required details.

Click in the **Company Name** field.

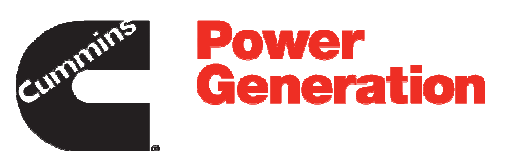

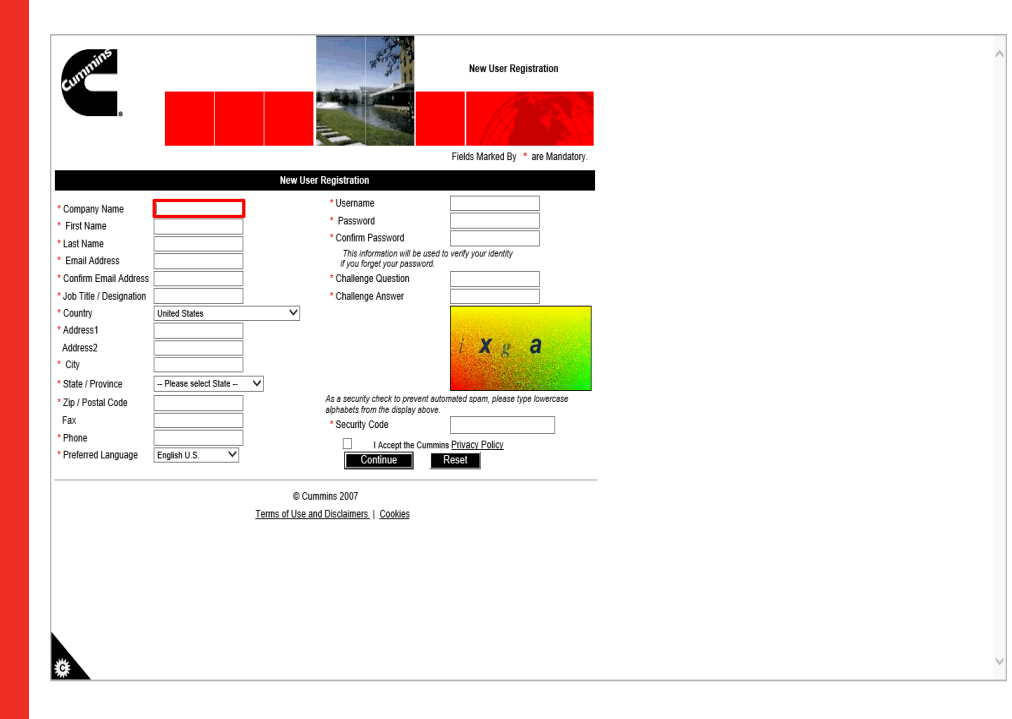

Step 6

Enter your company name into the **Company Name** field.

For example, enter **Cummins Power Generation**.

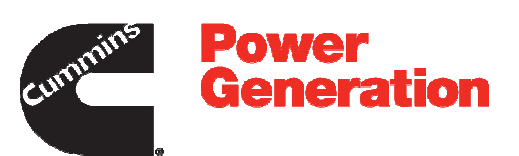

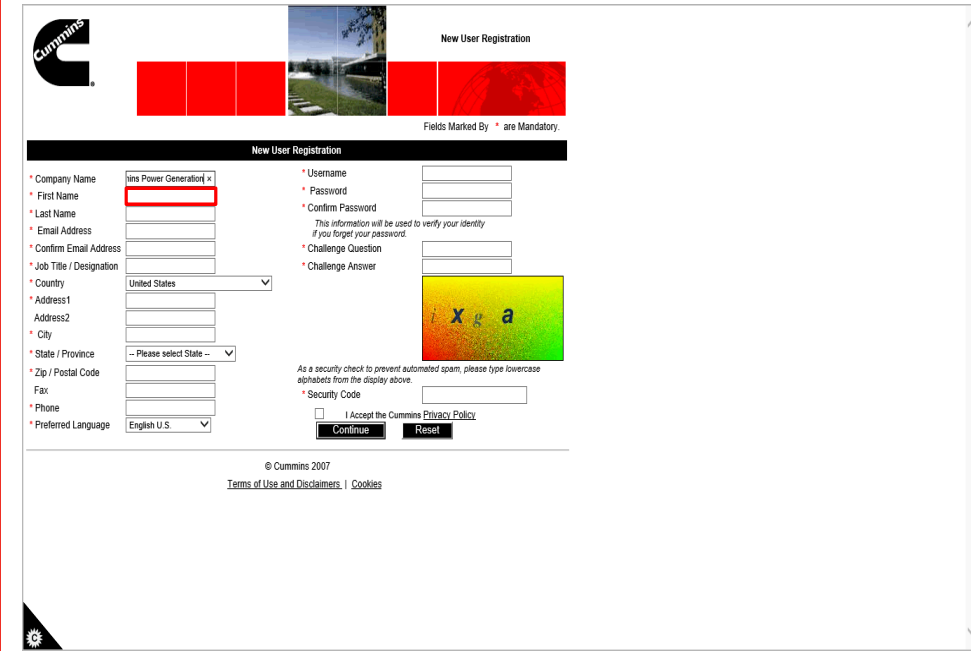

Step 7

Click in the **First Name** field.

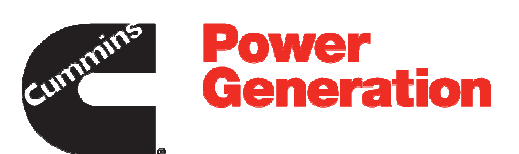

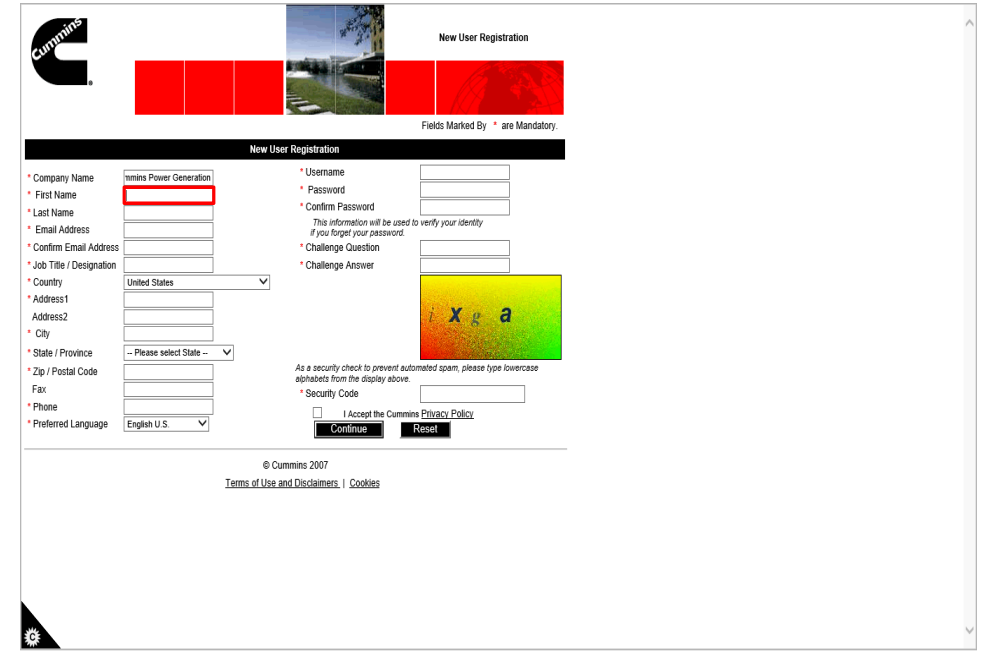

Step 8

Enter your first name.

For example, enter **Sarah**.

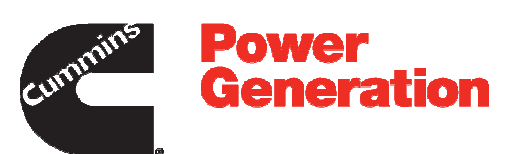

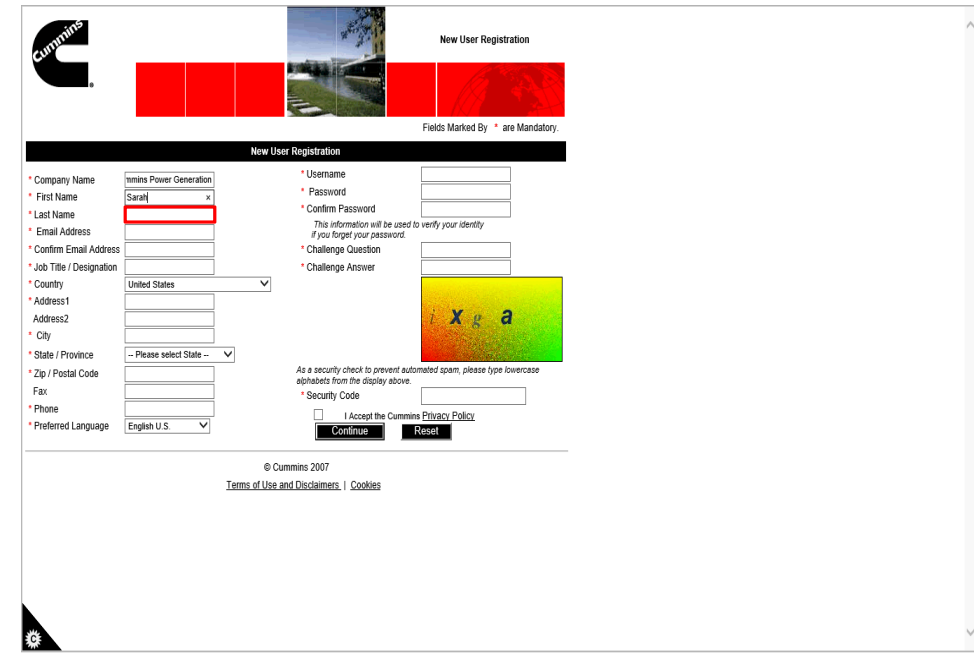

Step 9

Click in the **Last Name** field.

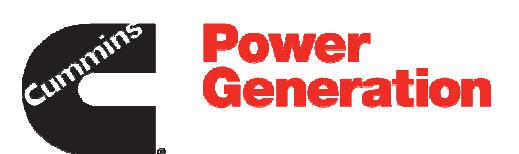

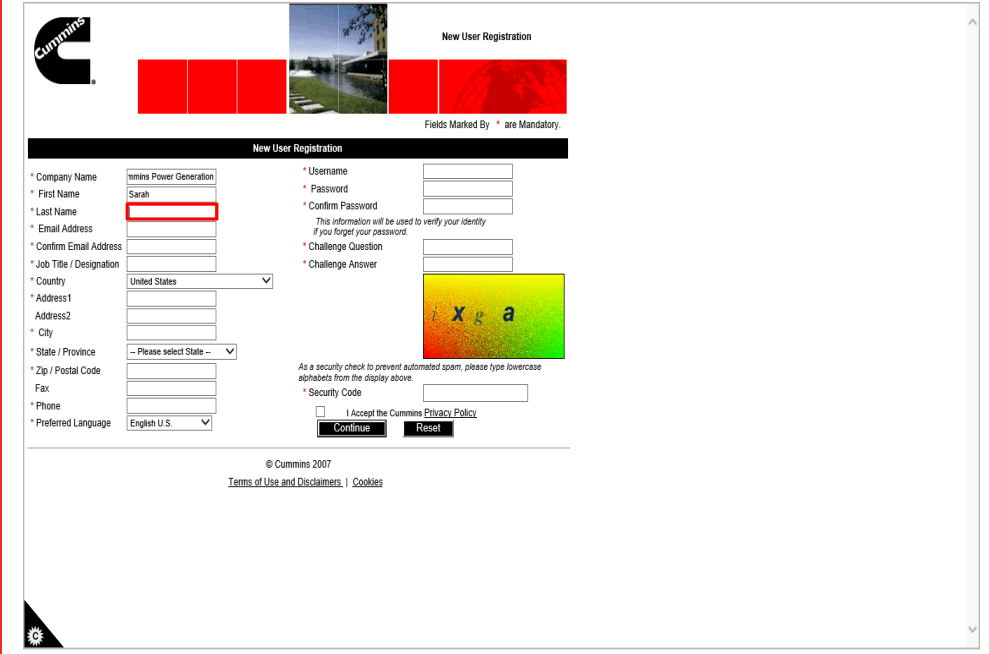

Step 10

Enter your last name.

For example, enter **Huff**.

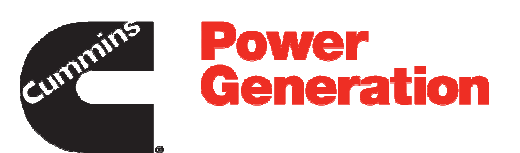

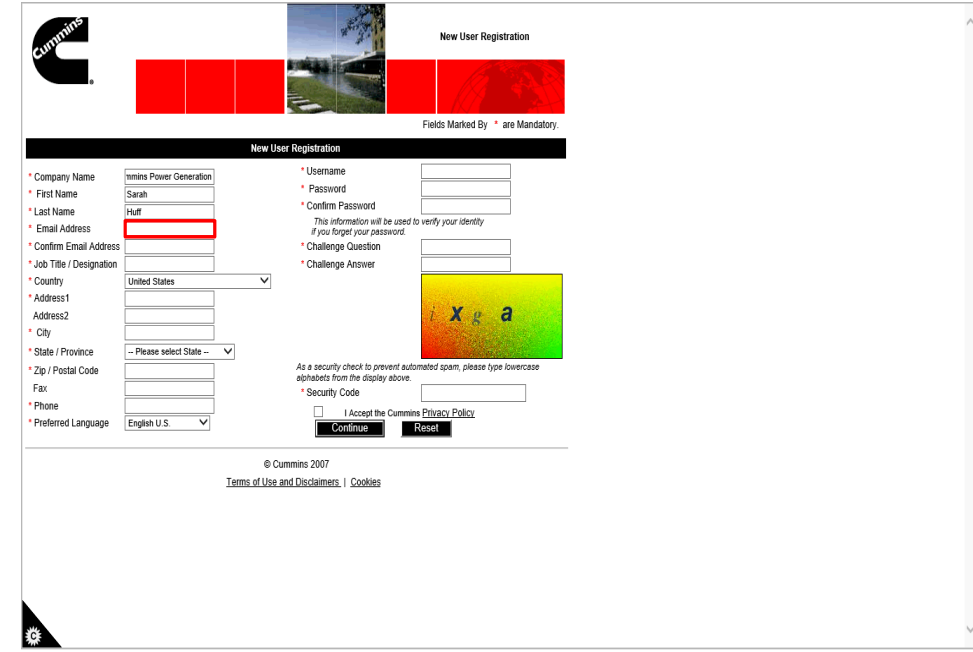

Step 11

Click in the **Email Address** field.

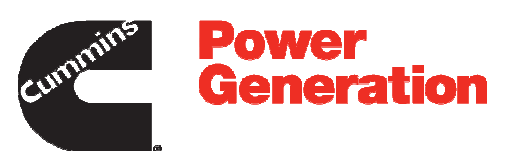

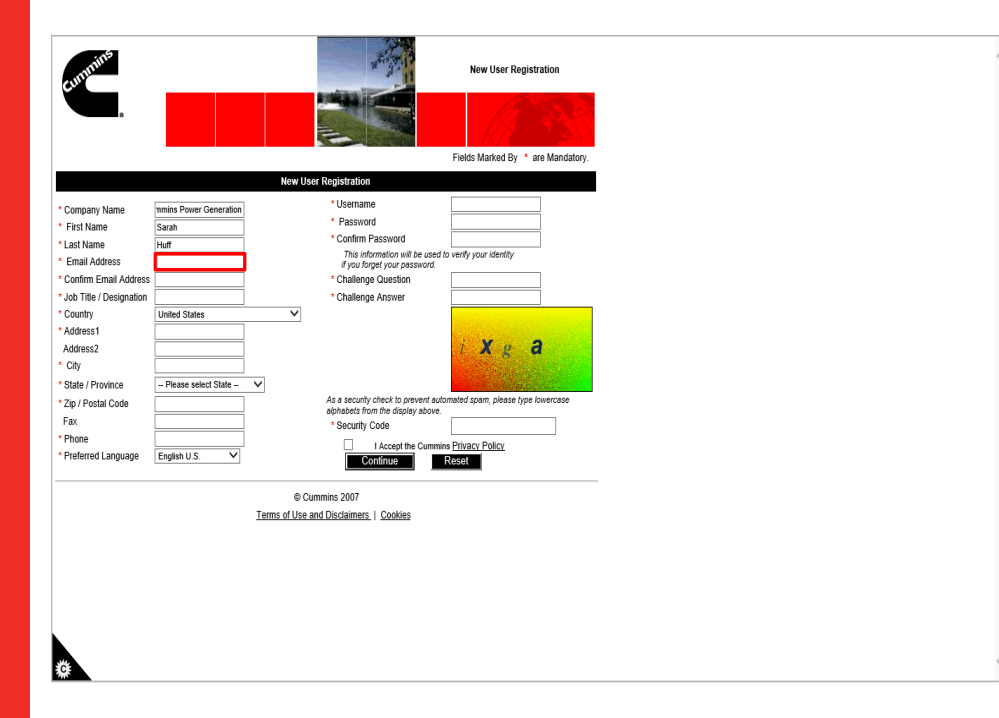

Step 12

Enter your email address.

For example, enter **sarah.huff@cummins.com**.

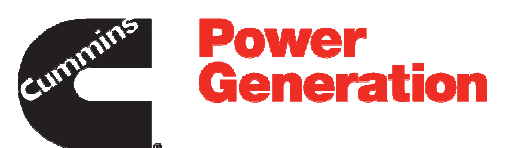

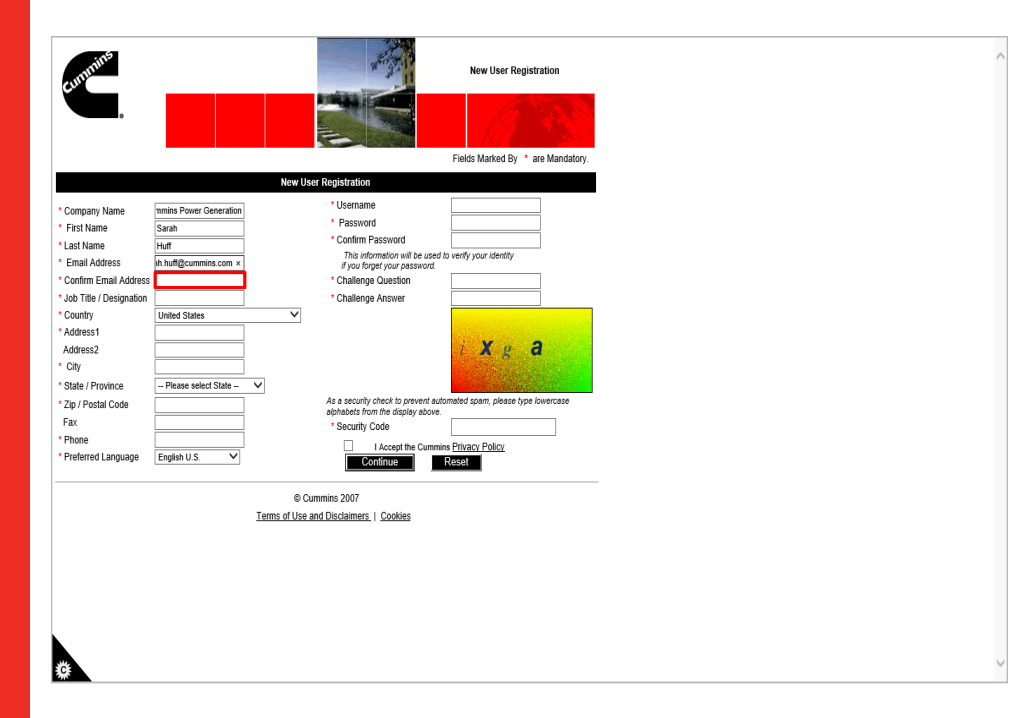

Step 13

Click in the **Confirm Email Address** field.

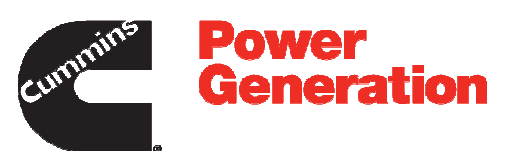

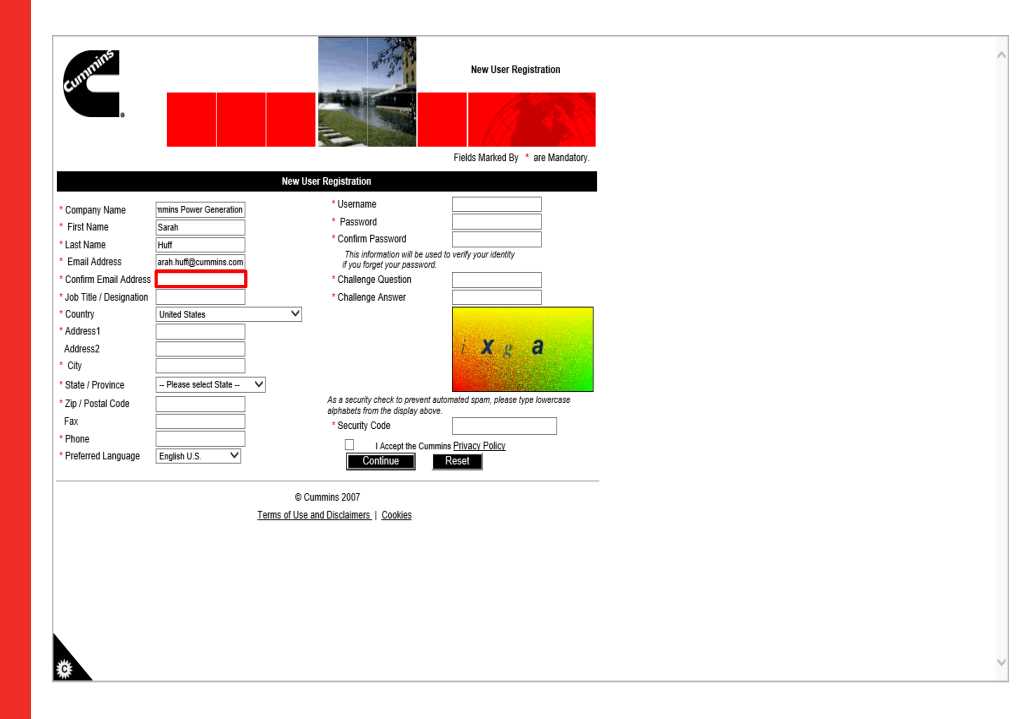

Step 14

Re-enter your email address.

For example, re-enter **sarah.huff@cummins.com**.

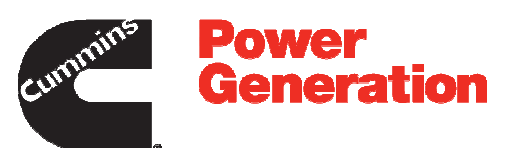

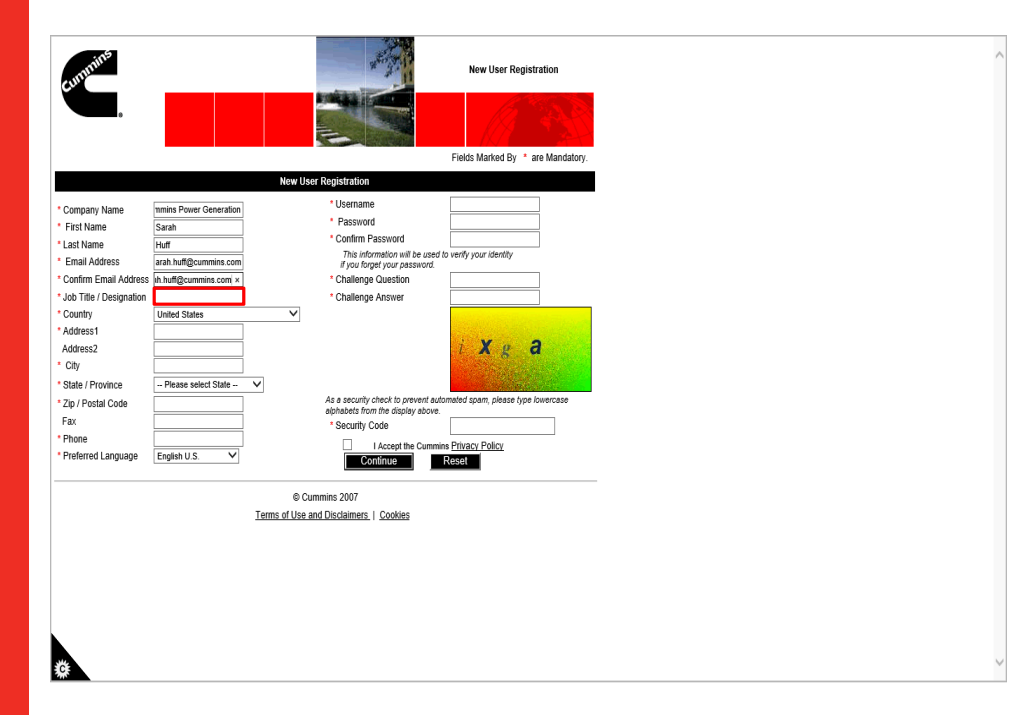

Step 15

Click in the **Job Title / Designation** field.

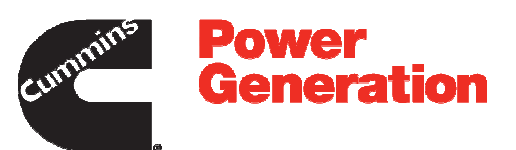

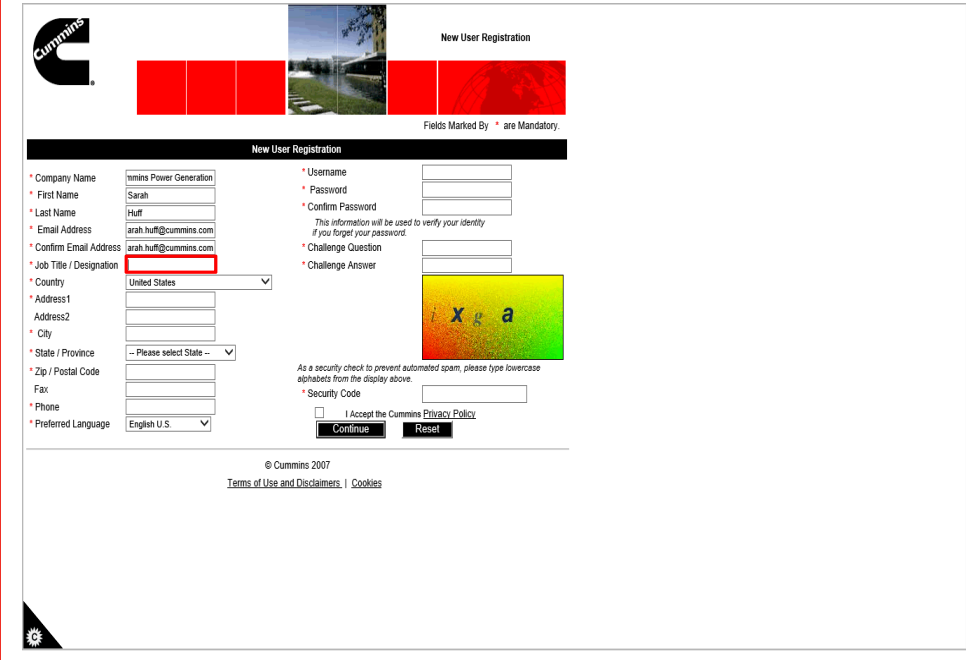

Step 16

Enter your job title into the **Job Title / Designation** field.

For example, enter **Warranty Administrator**.

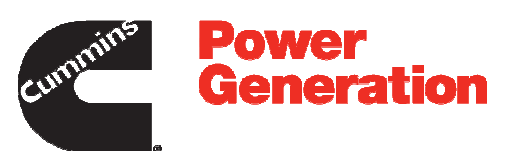

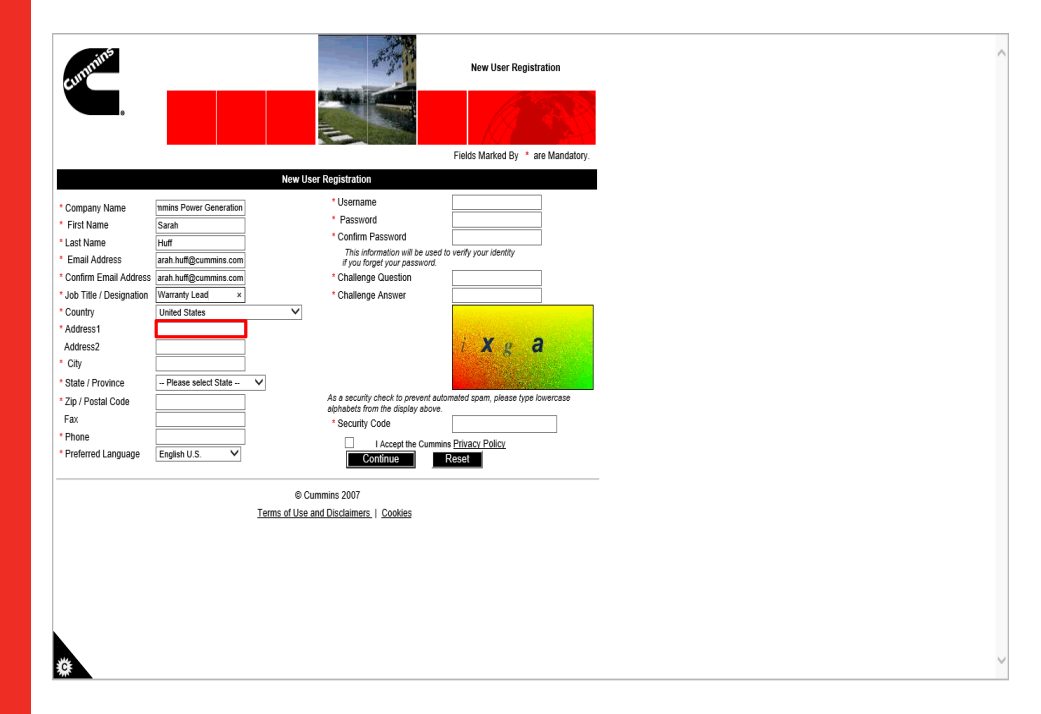

Step 17

Click in the **Address1** field.

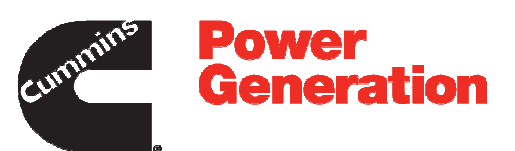

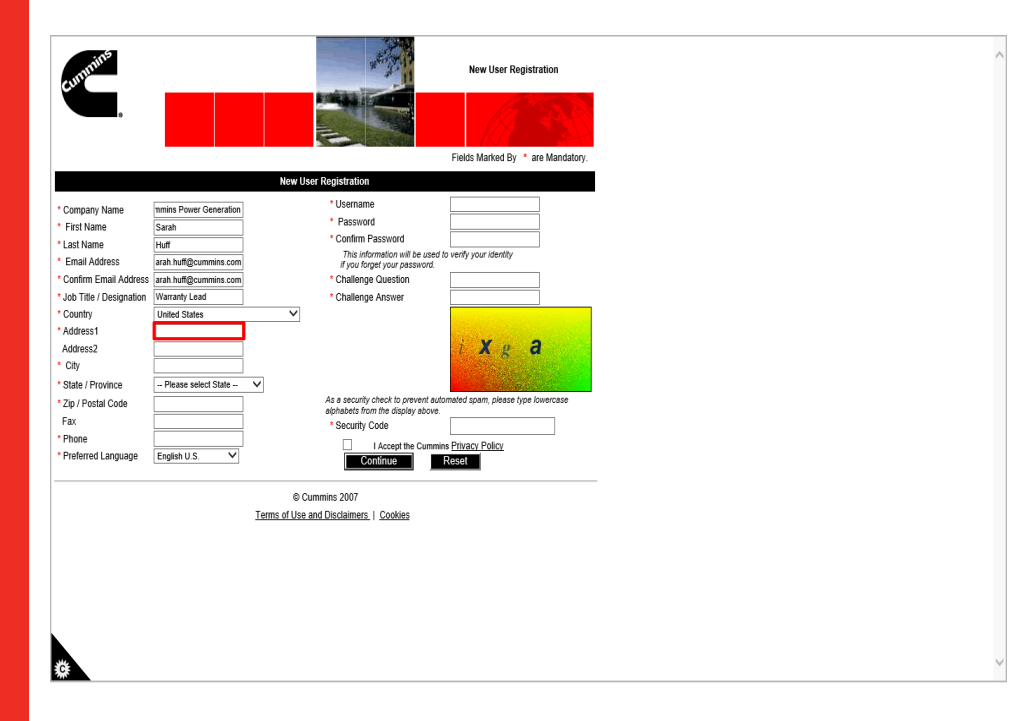

Step 18

Enter your address into the **Address1** field.

For example, enter **2816 Sliver Lane**.

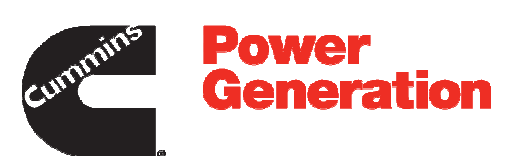

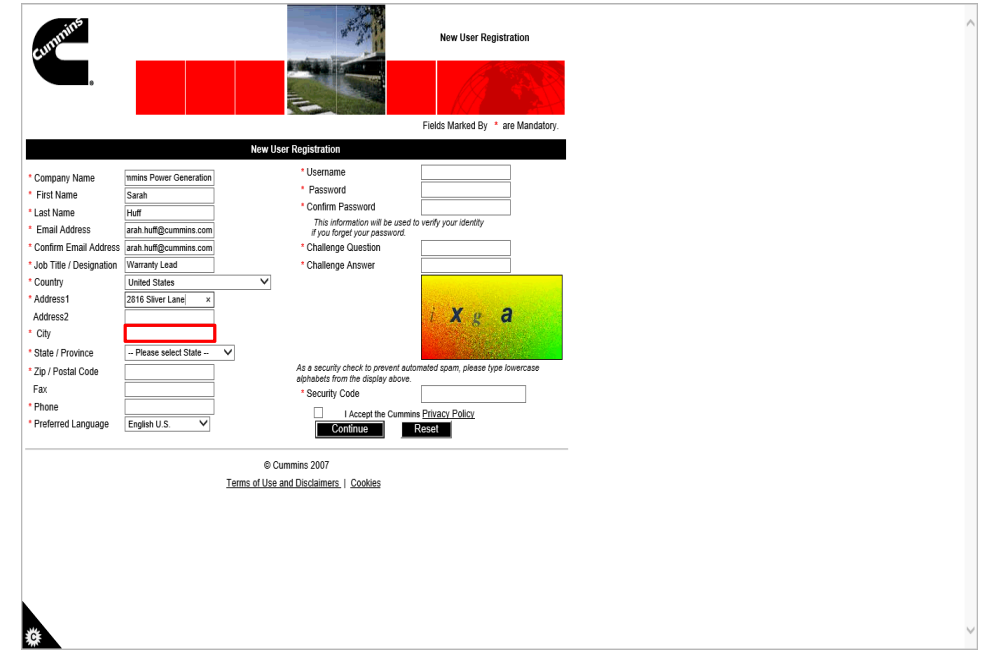

Step 19

Click in the **City** field.

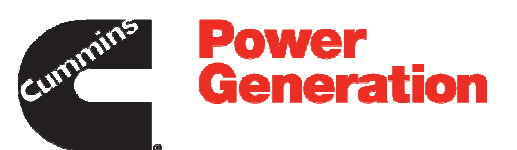

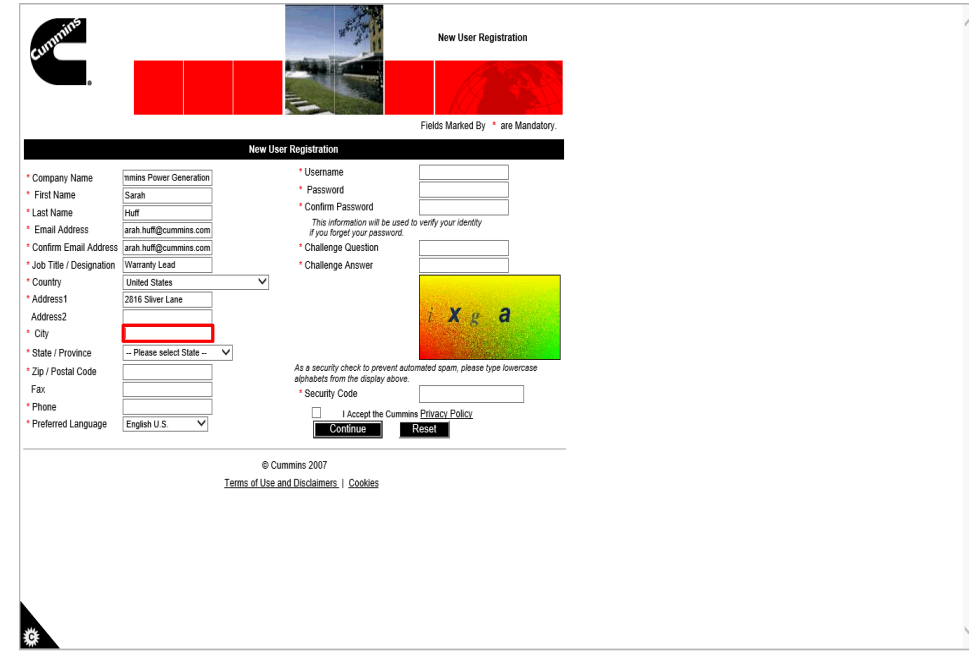

Step 20

Enter your city into the **City** field.

For example, enter **Minneapolis**.

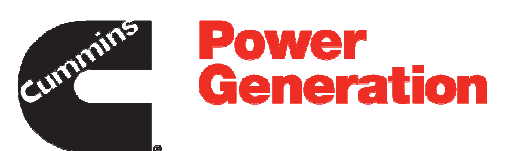

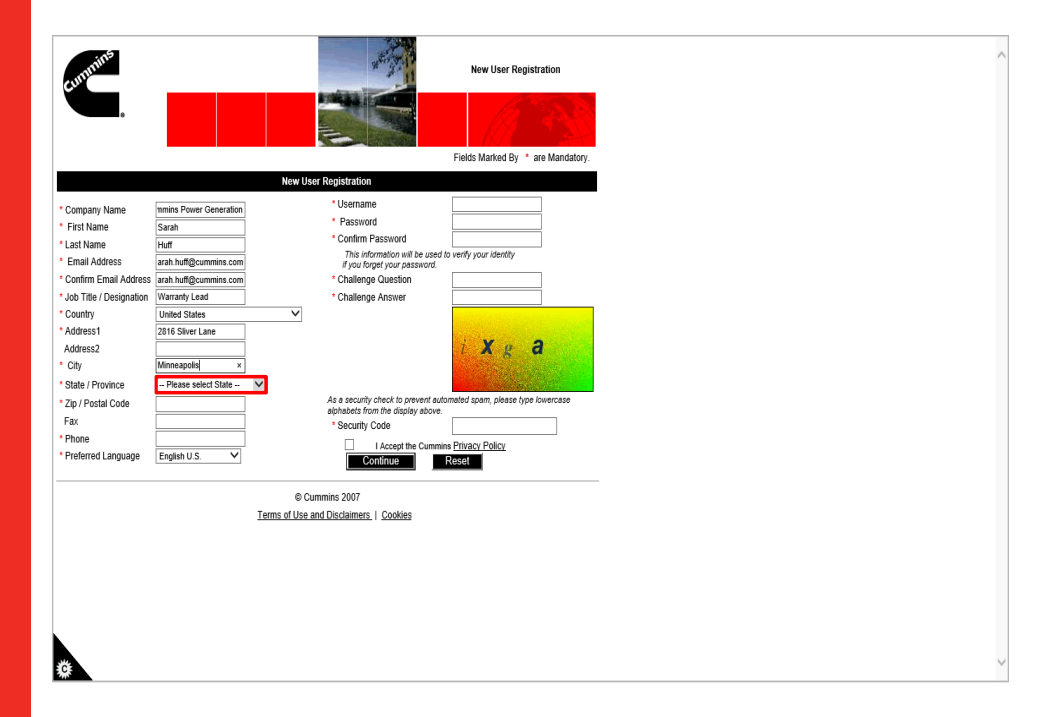

Step 21

Click the **State / Province** list.

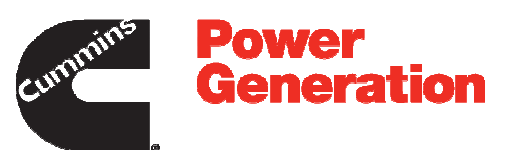

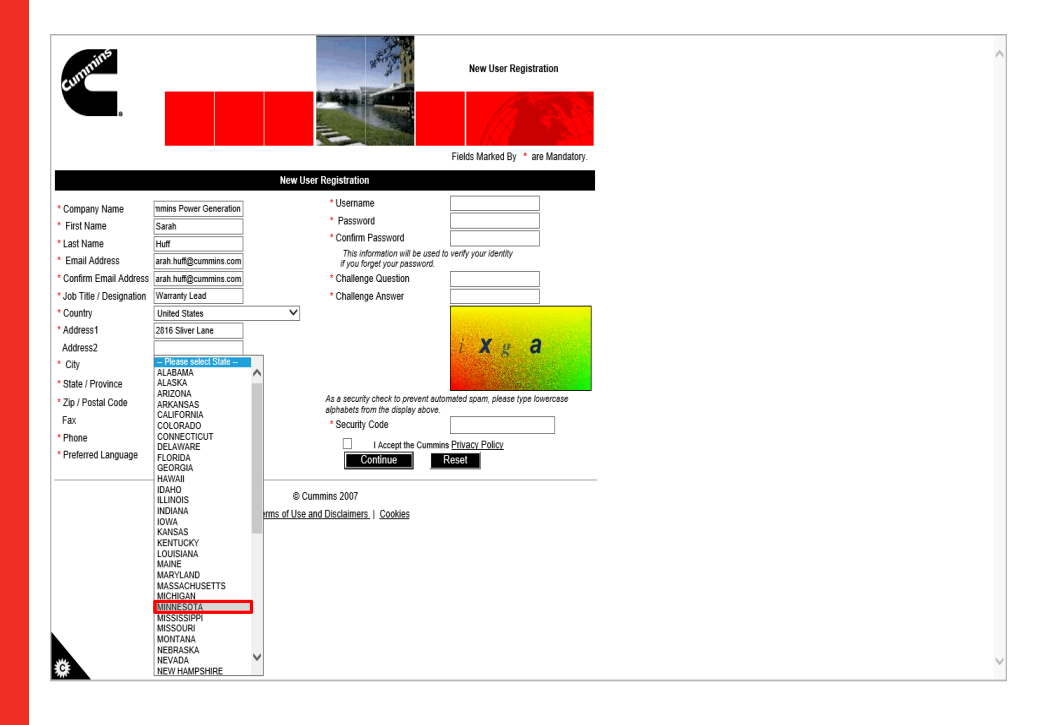

Step 22

Select the appropriate state from the drop down list.

For example, select **MINNESOTA**.

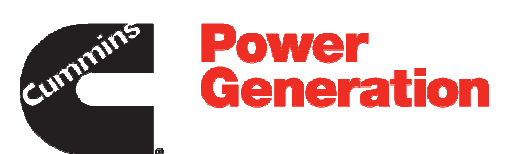

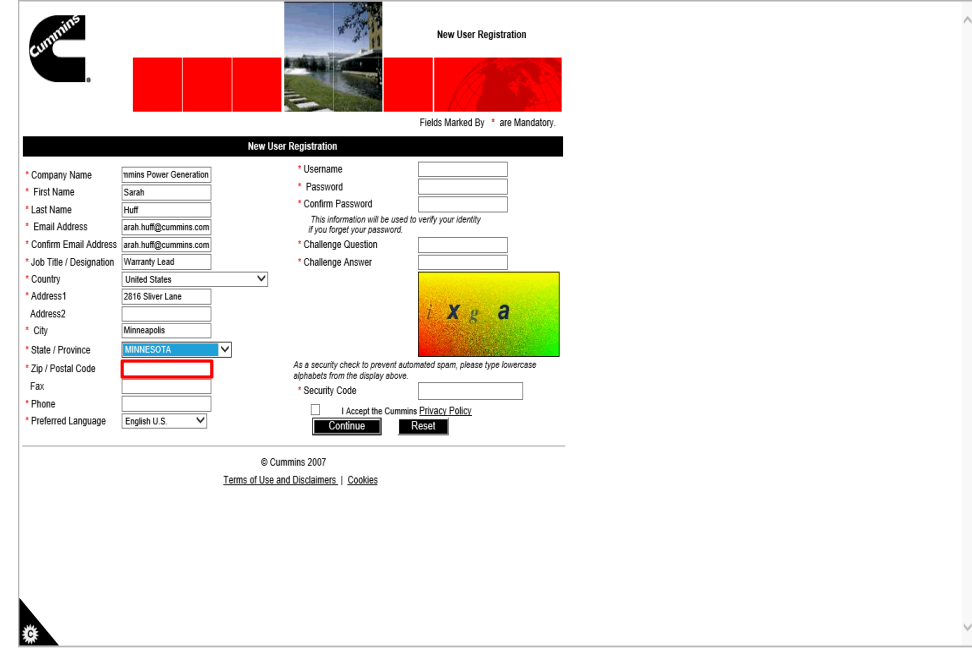

Step 23

Click in the **Zip / Postal Code** field.

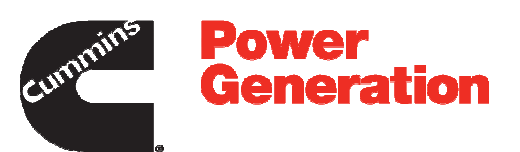

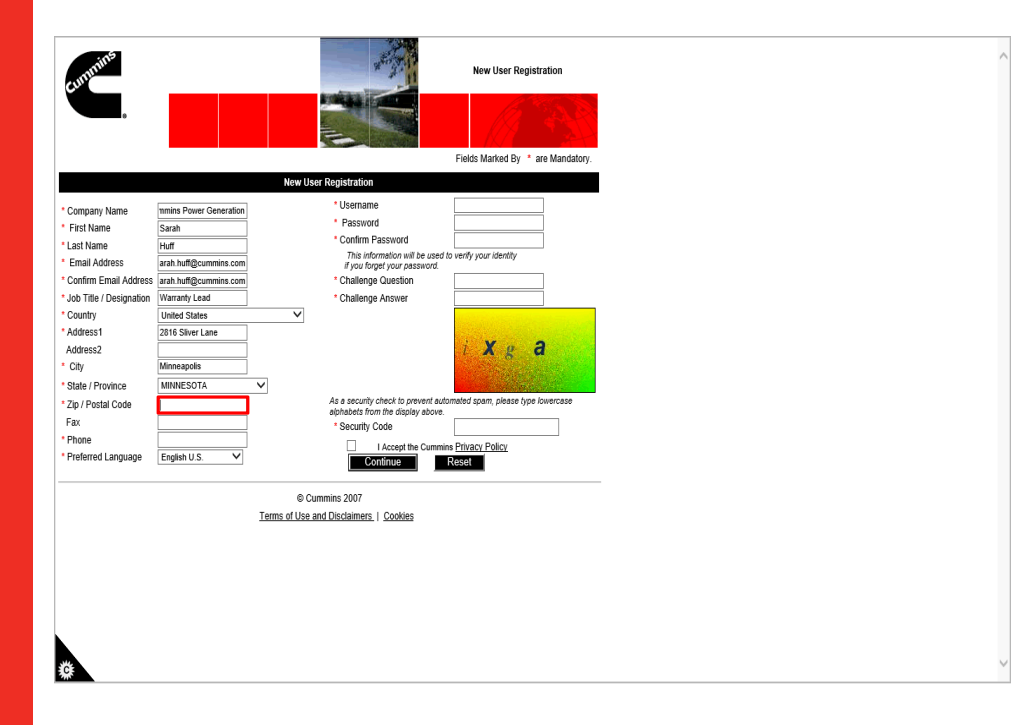

Step 24

Enter your zip code into the **Zip / Postal Code** field.

For example, enter **55432**.

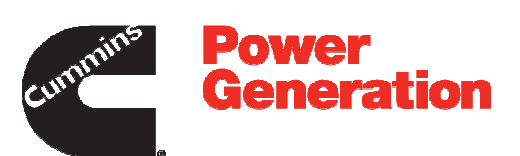

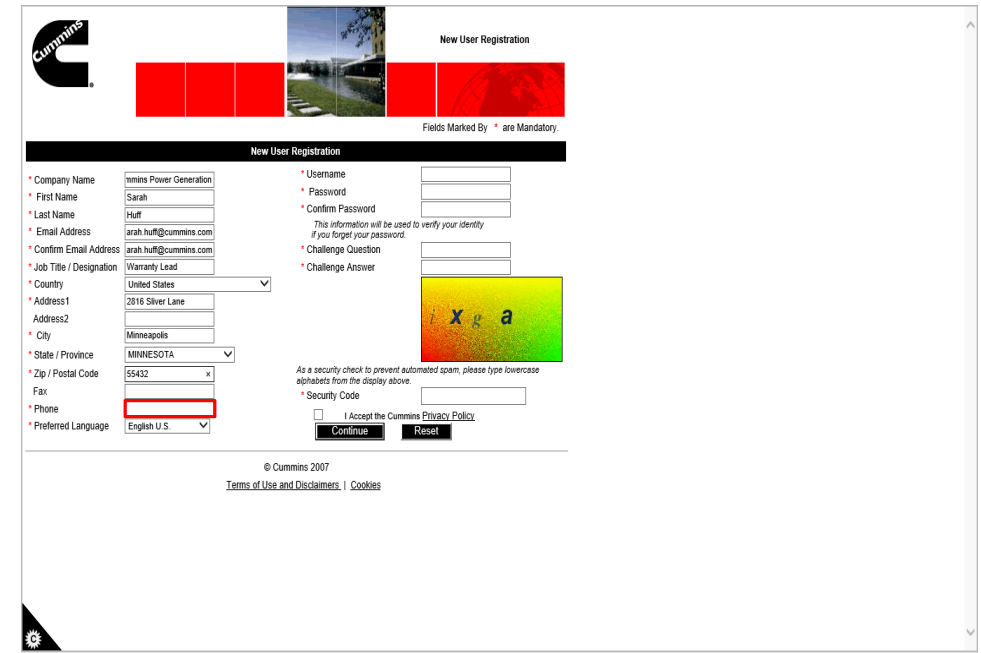

Step 25

Click in the **Phone** field.

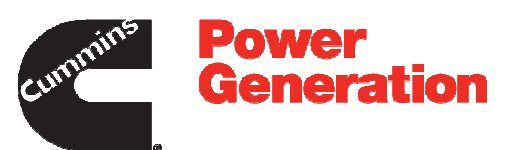

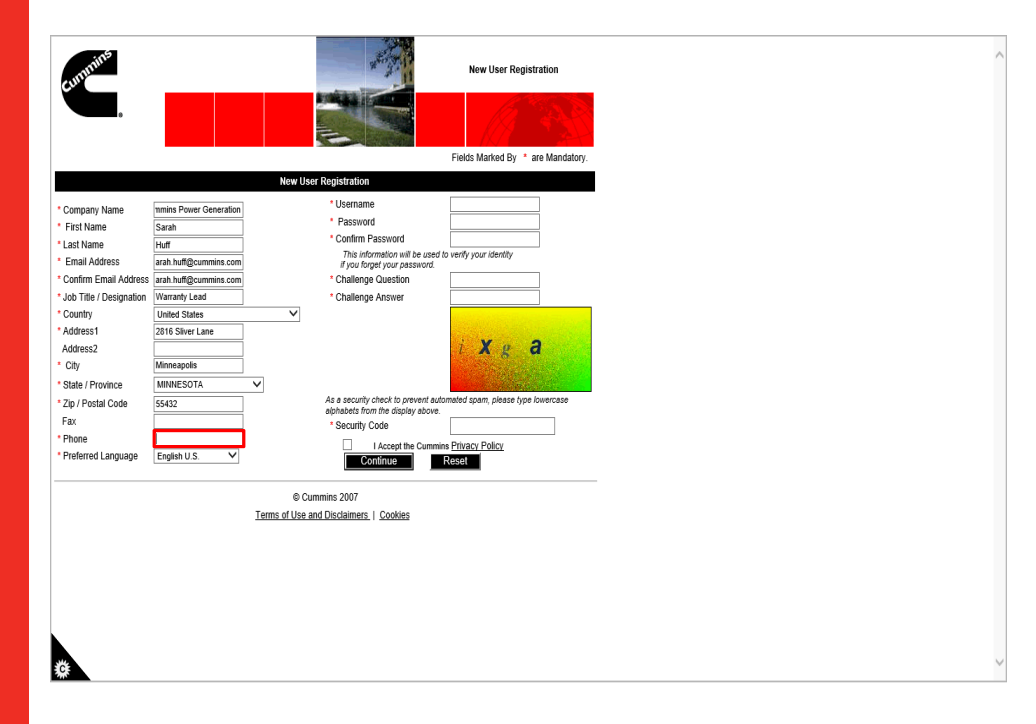

Step 26

Enter your phone number into the **Phone** field.

For example, enter **1234567890**.

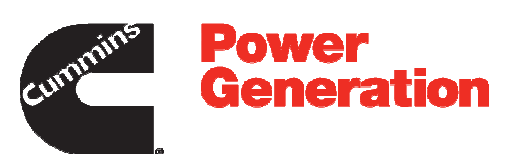

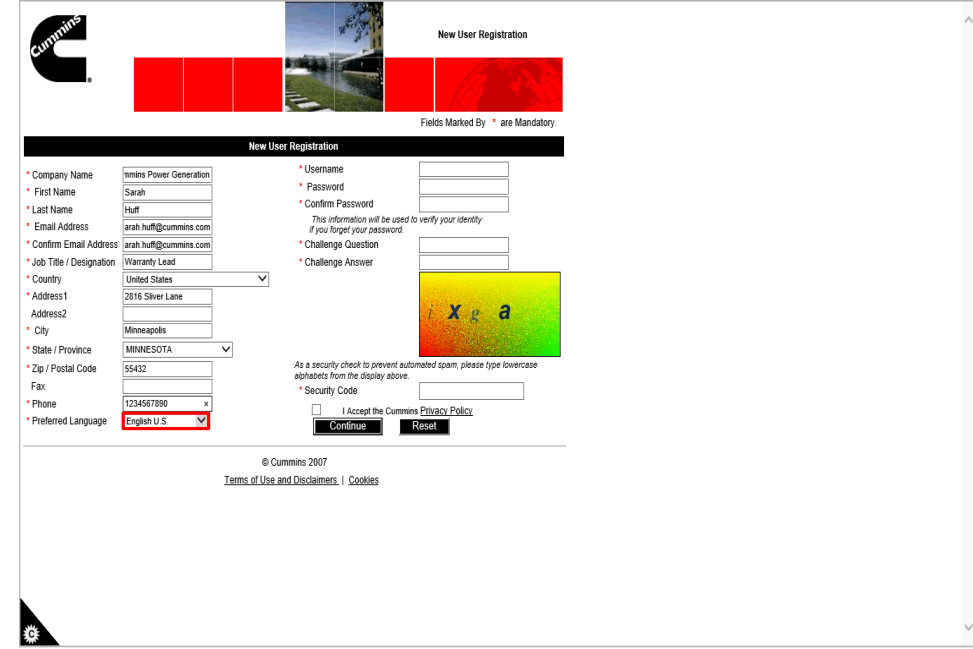

Step 27

Click the **Preferred Language** list.

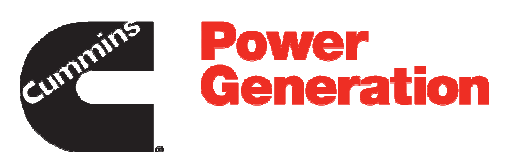

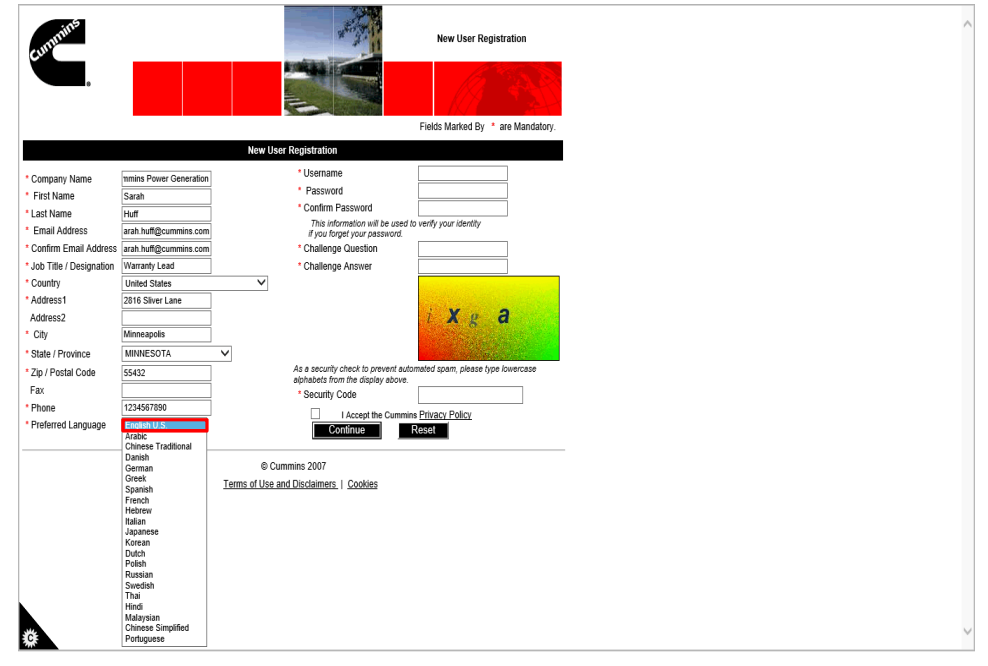

Step 28

Select your **Preferred Language** from the drop down list.

For example, select **English U.S.**

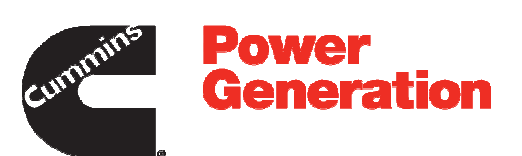

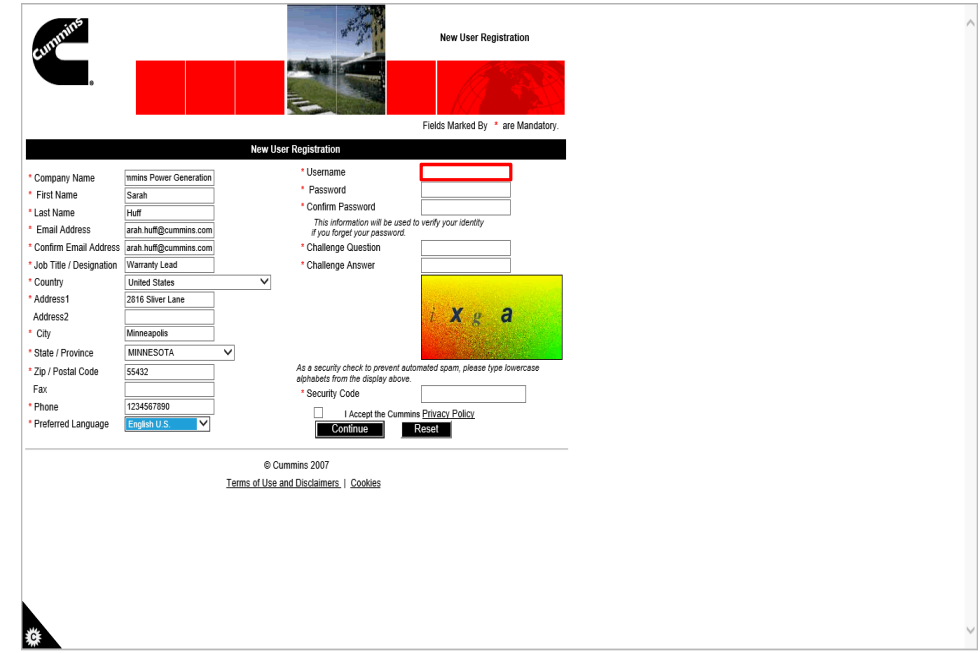

Step 29

Click in the **Username** field.

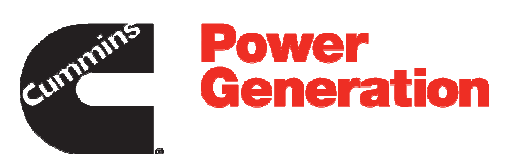

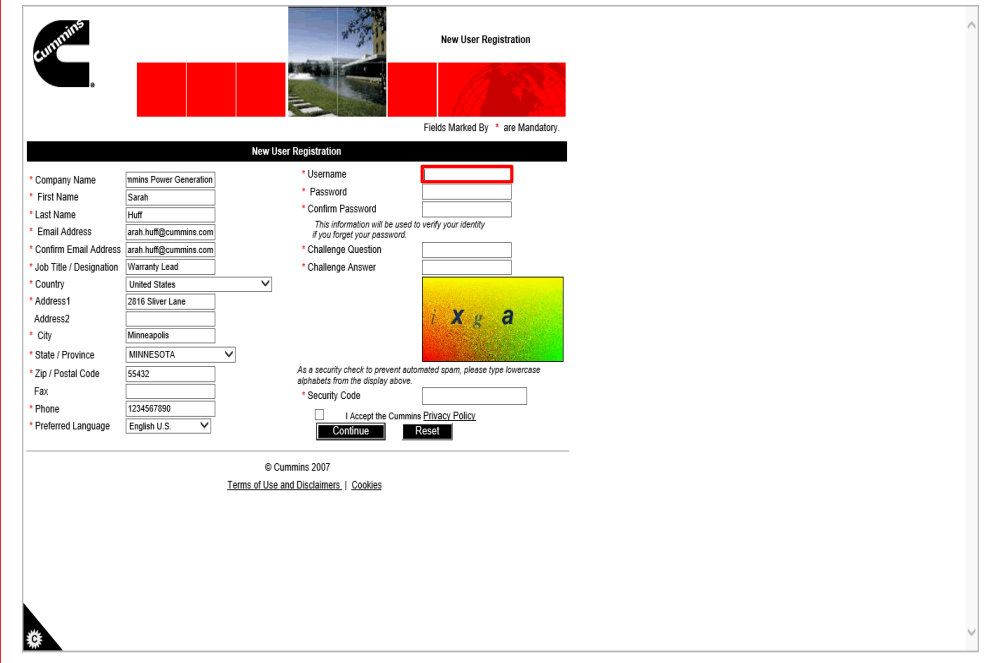

Step 30

Here you need to create a new **Username** for the PGBU Warranty System.

For example, enter **sarah123**

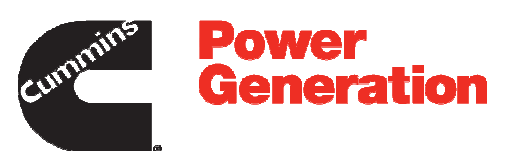

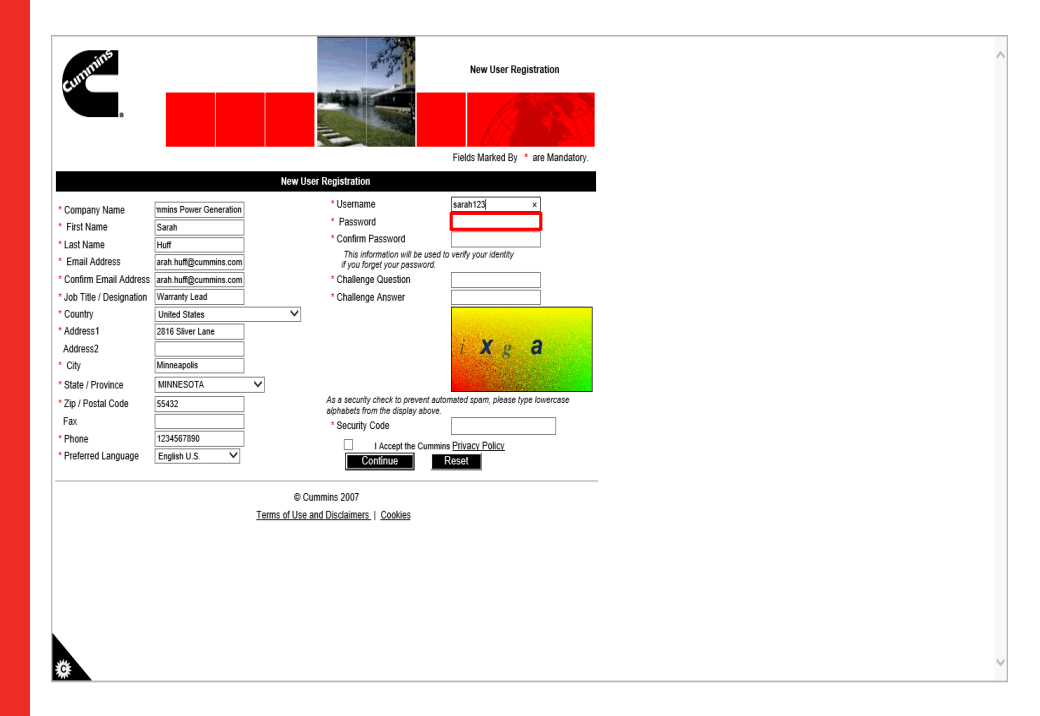

Step 31

Click in the **Password** field.

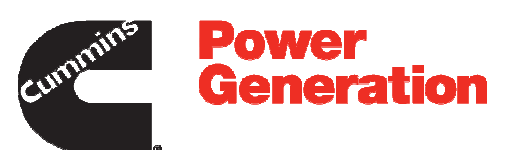

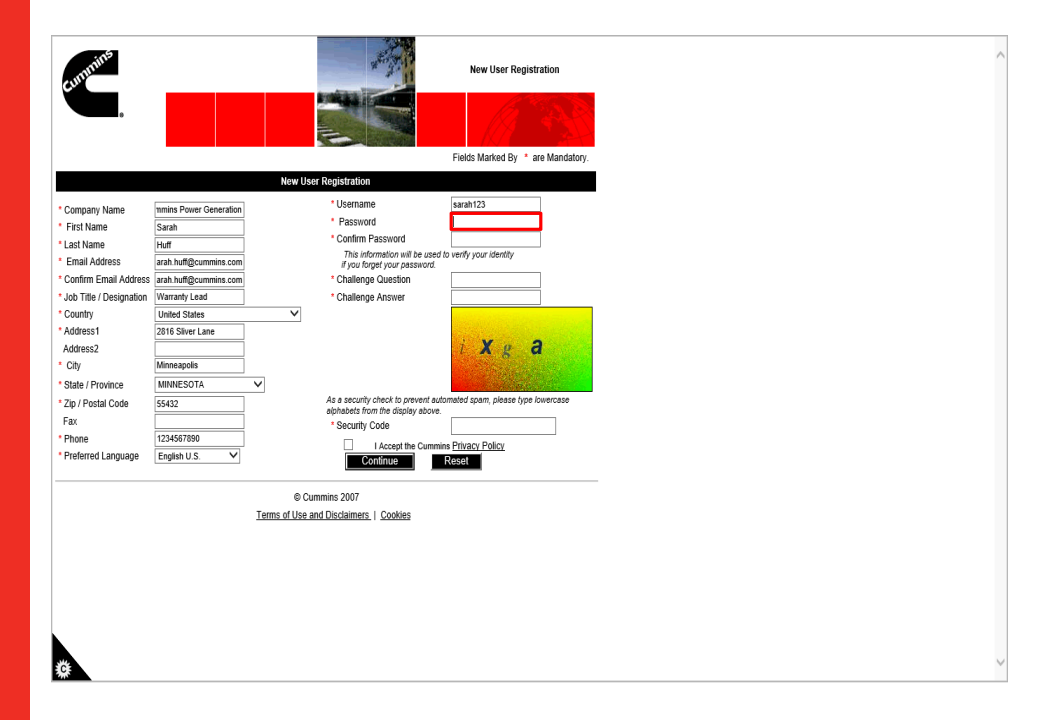

Step 32

Create your new password in the **Password** field.

For example, enter **\*\*\*\*\*\***

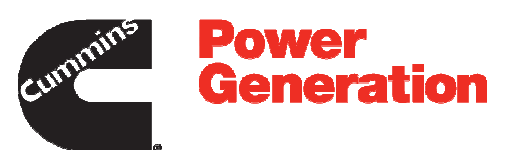

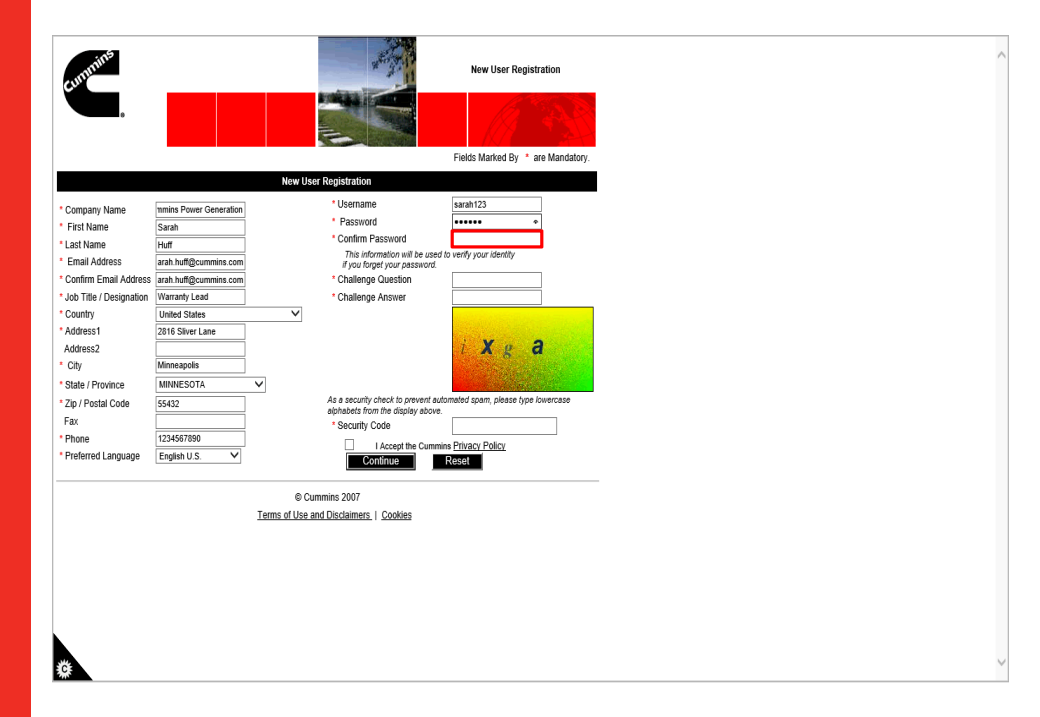

Step 33

Click in the **Confirm Password** field.

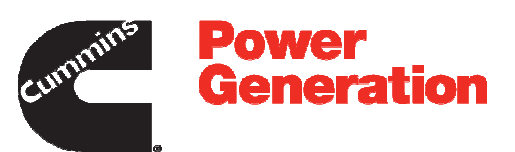

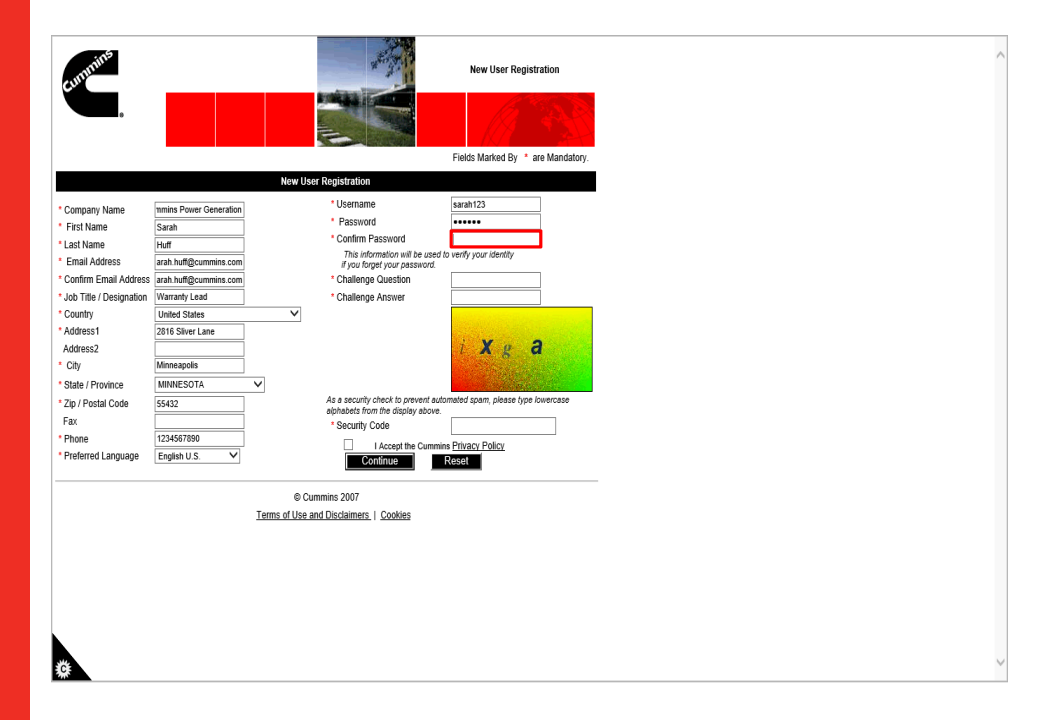

Step 34

Re-enter your new password into the **Confirm Password** field.

For example, enter **\*\*\*\*\*\***

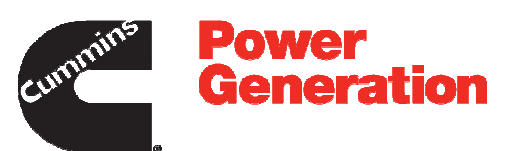

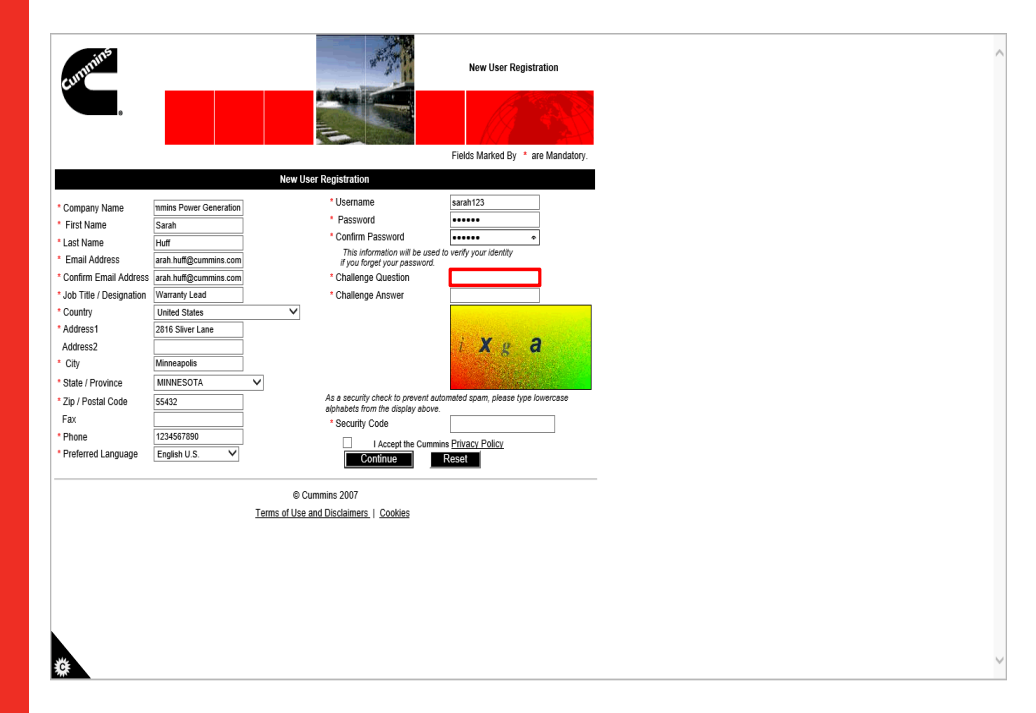

Step 35

Click in the **Challenge Question** field.

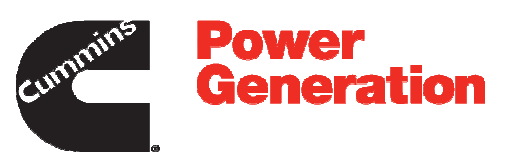

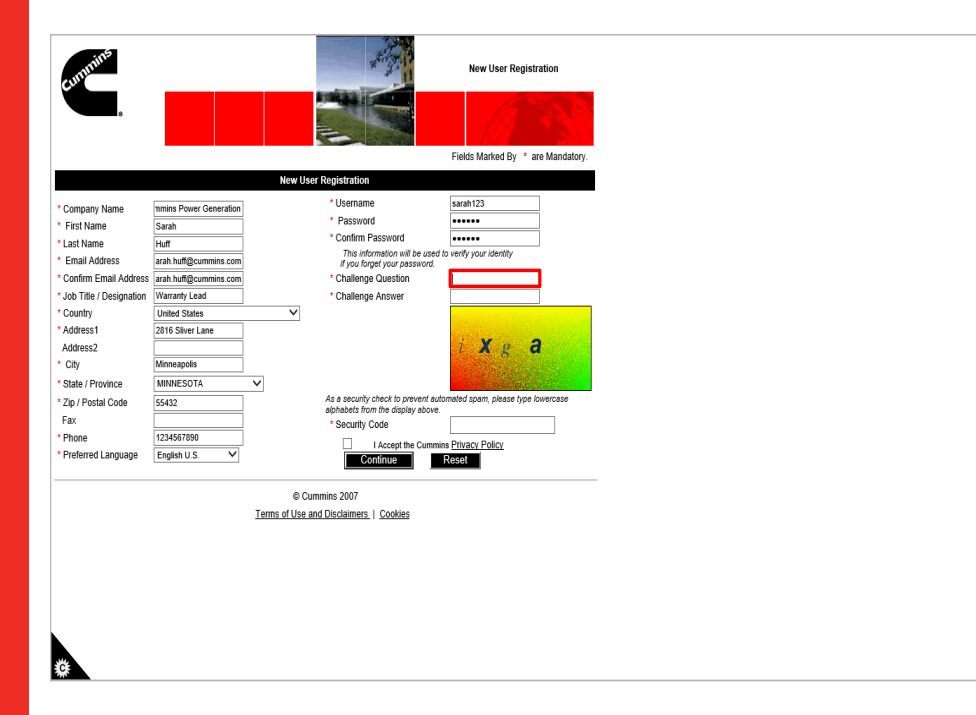

Step 36

Enter a challenge question into the **Challenge Question** field.

**This will be used to help verify your information in the case that you forget your password.**

For example, enter **What is your First company Name?**

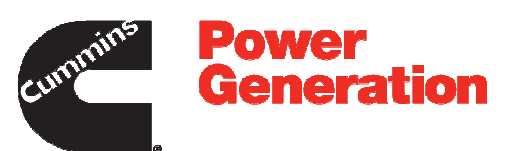

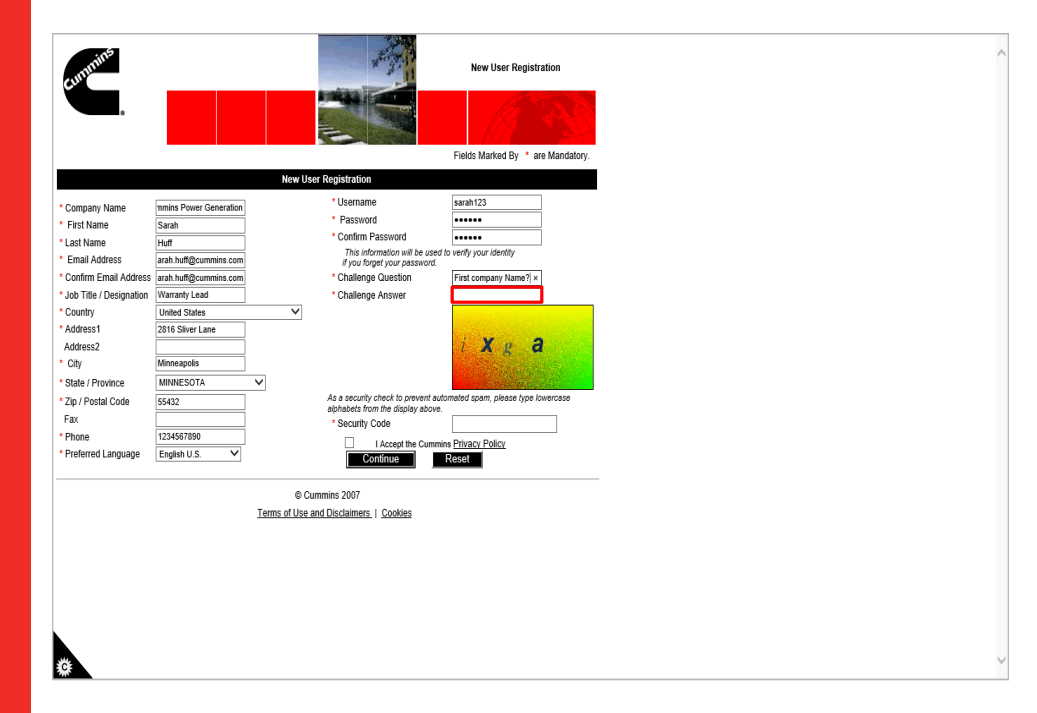

Step 37

Click in the **Challenge Answer** field.

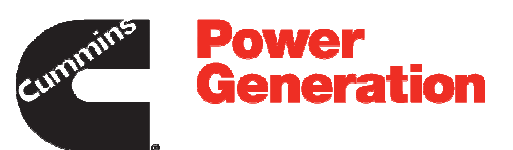

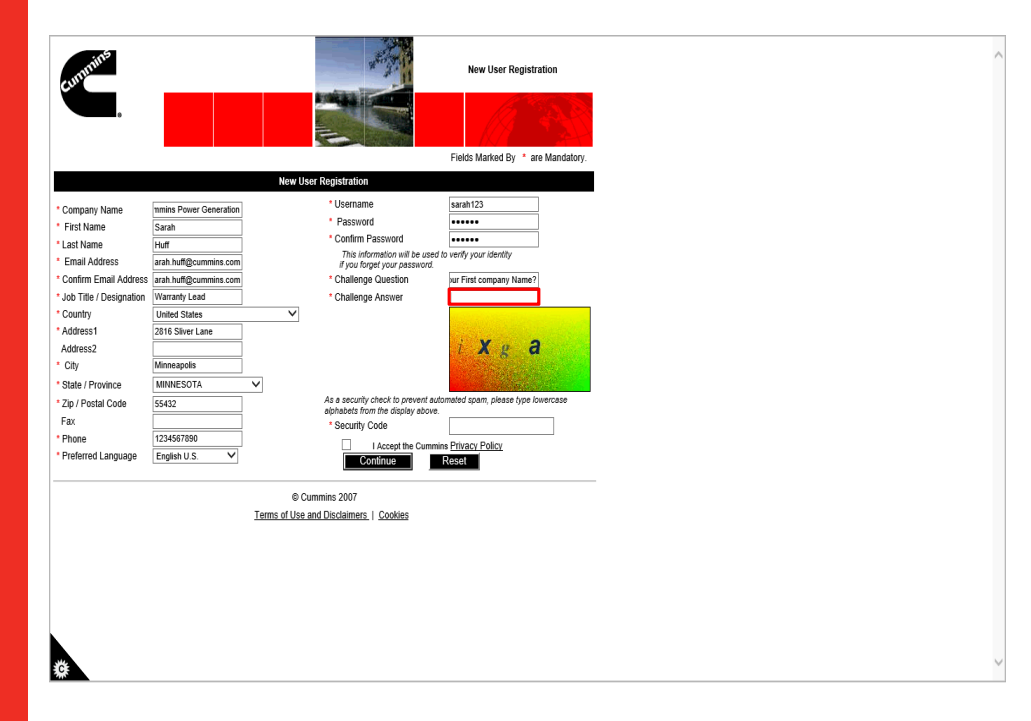

Step 38

Enter the answer for your challenge question into the **Challenge Answer** field.

For example, enter **Cummins**

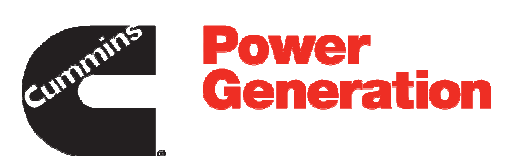

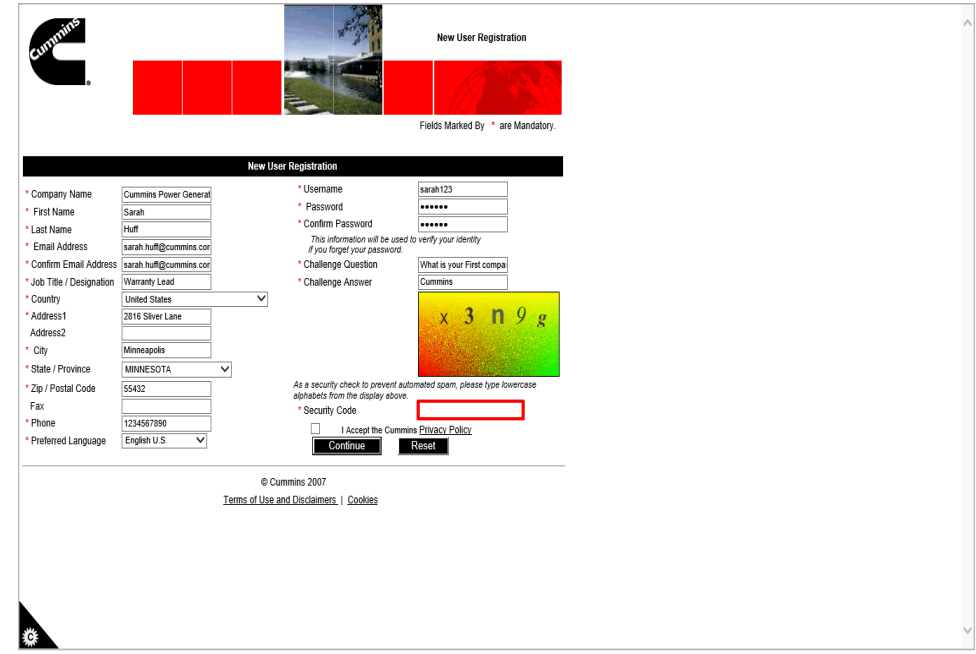

Step 39

Click in the **Security Code** field.

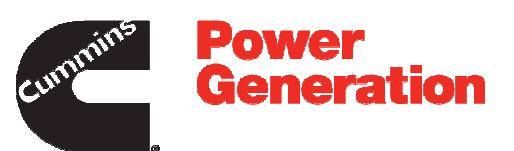

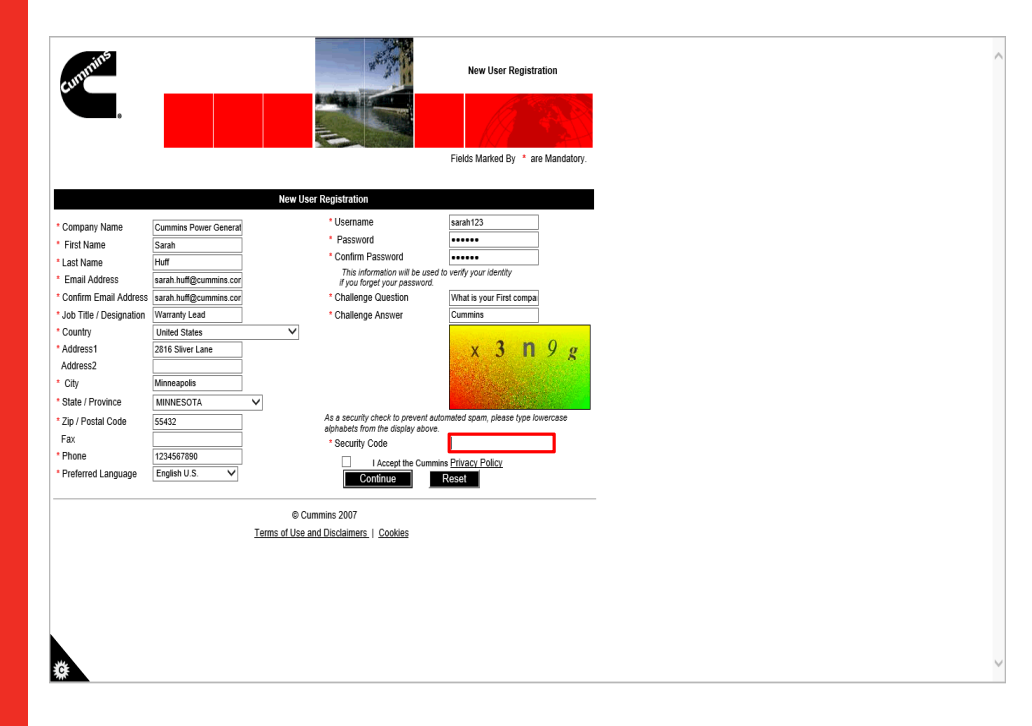

Step 40

Enter the displayed security code into the **Security Code** field.

For example, enter **x3n9g**.

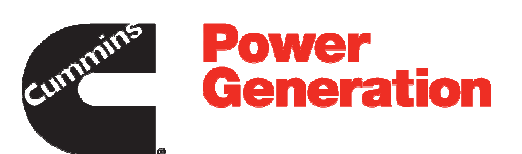

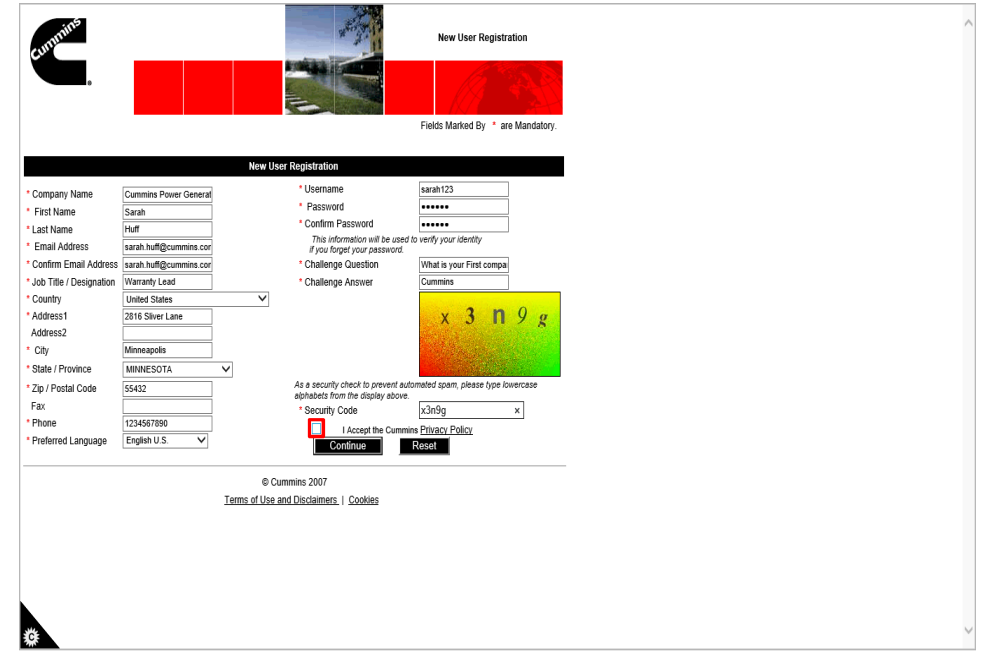

Step 41

Click the checkbox to accept the **Cummins Privacy Policy**.

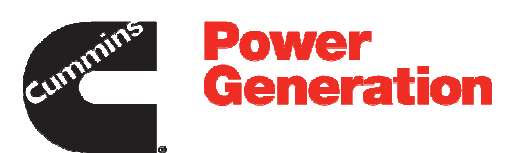

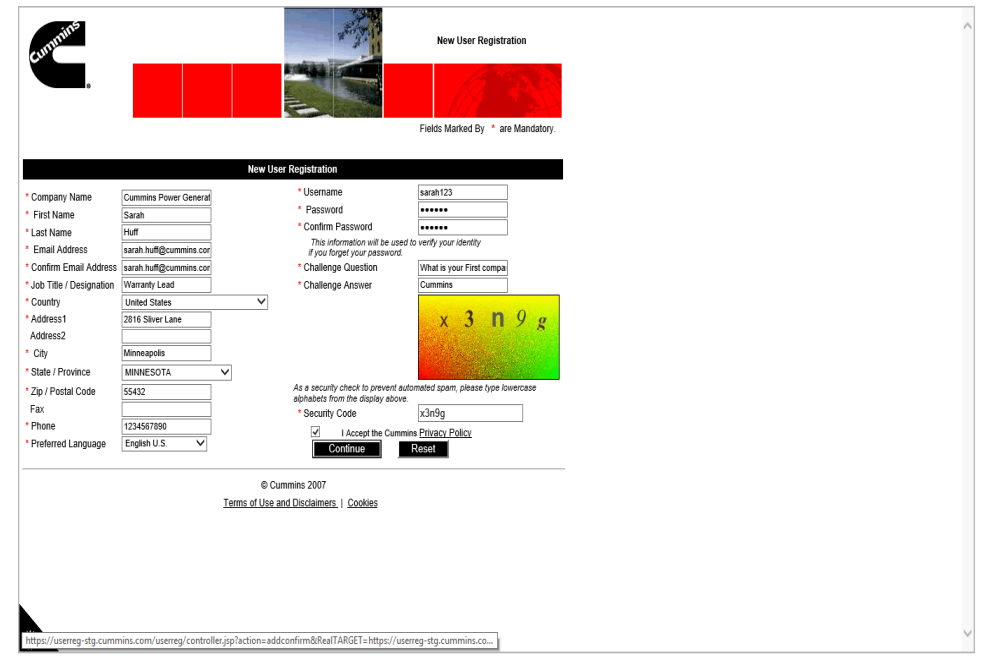

Step 42

**Explanation**: Once you accept Cummins Privacy Policy, click on **Continue** to see the **New Registration Confirmation** page.

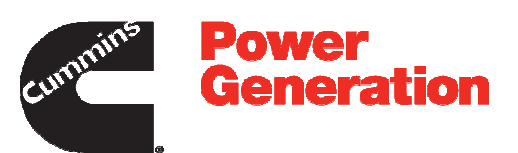

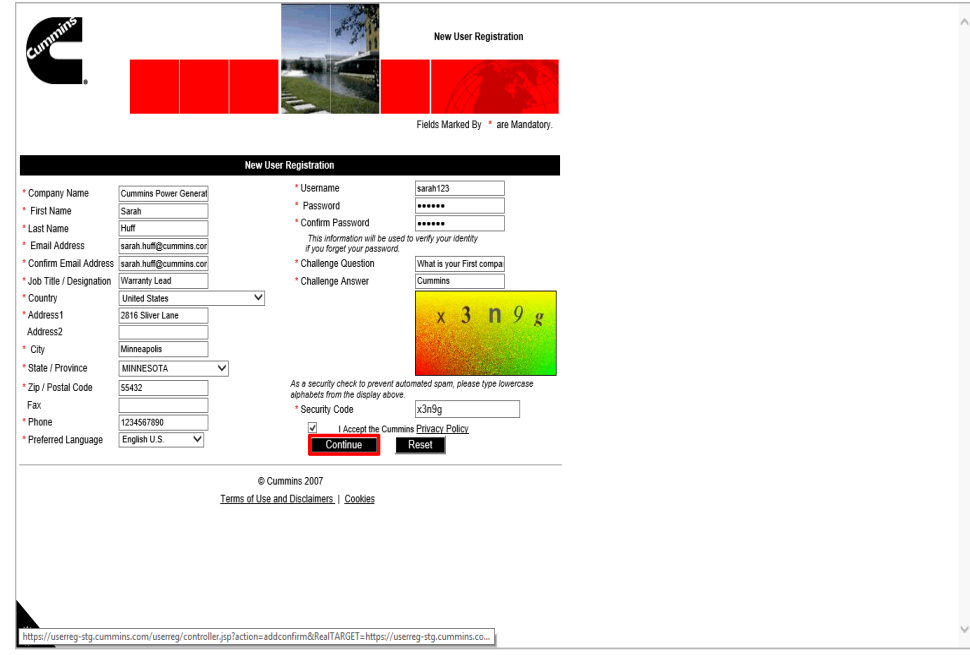

Step 43

Click the **Continue** button.

**Note**: To reset the information on the form, click on the **Reset** button.

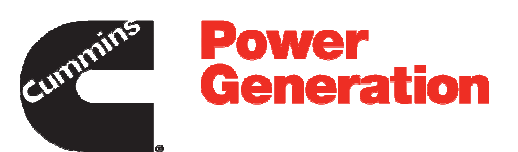

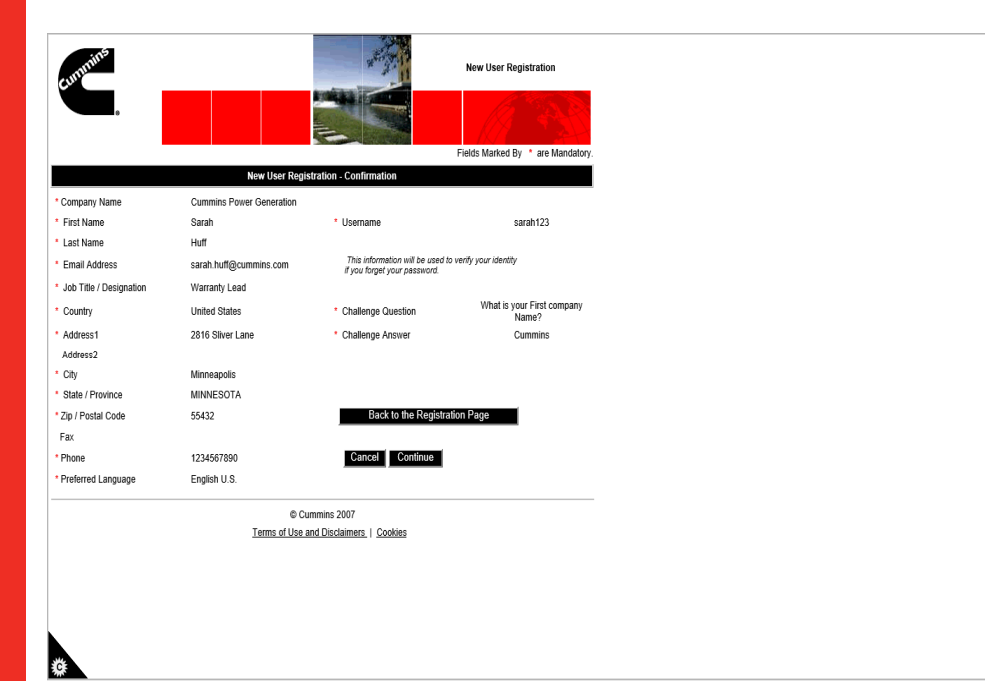

Step 44

**Explanation**: This is the **New User Registration - Confirmation** page.

To make any changes on your User Registration, click the **Back to the Registration Page** button.

To cancel the process and go back to home page, click the **Cancel** button. If you cancel, you will have to complete your Registration again.

To create your account and request for access to the PGBU Warranty System, click the **Continue** button.

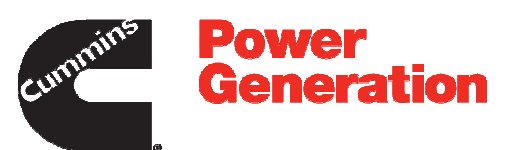

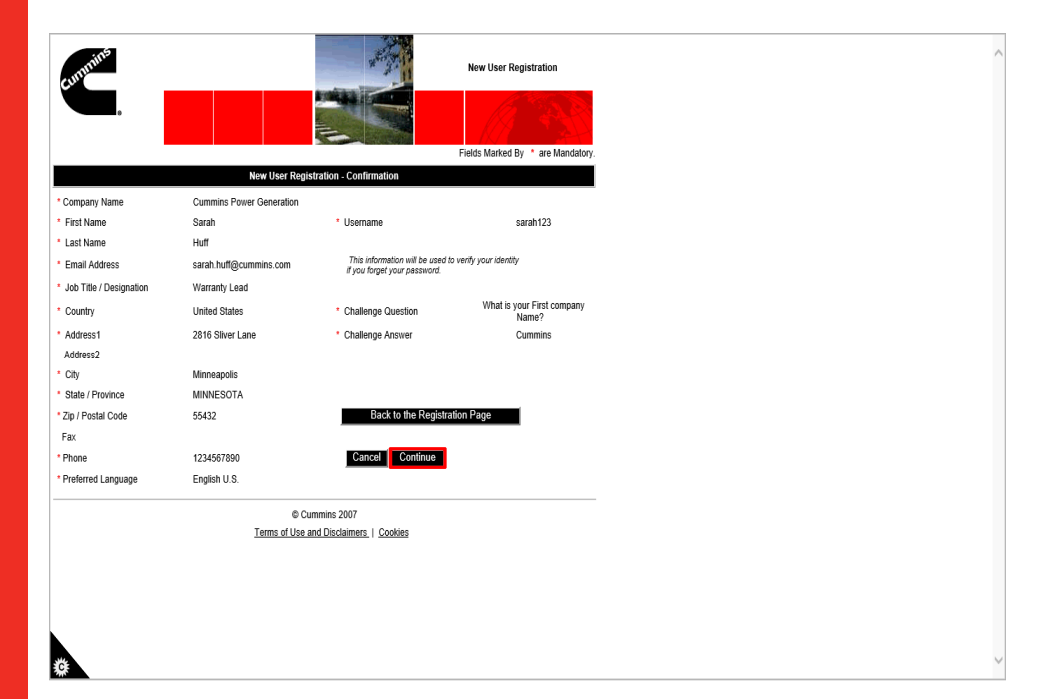

Step 45

Verify the information and click the **Continue** button.

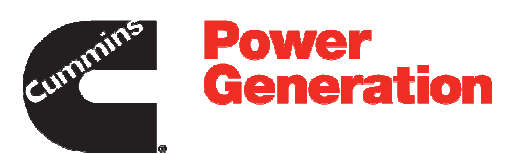

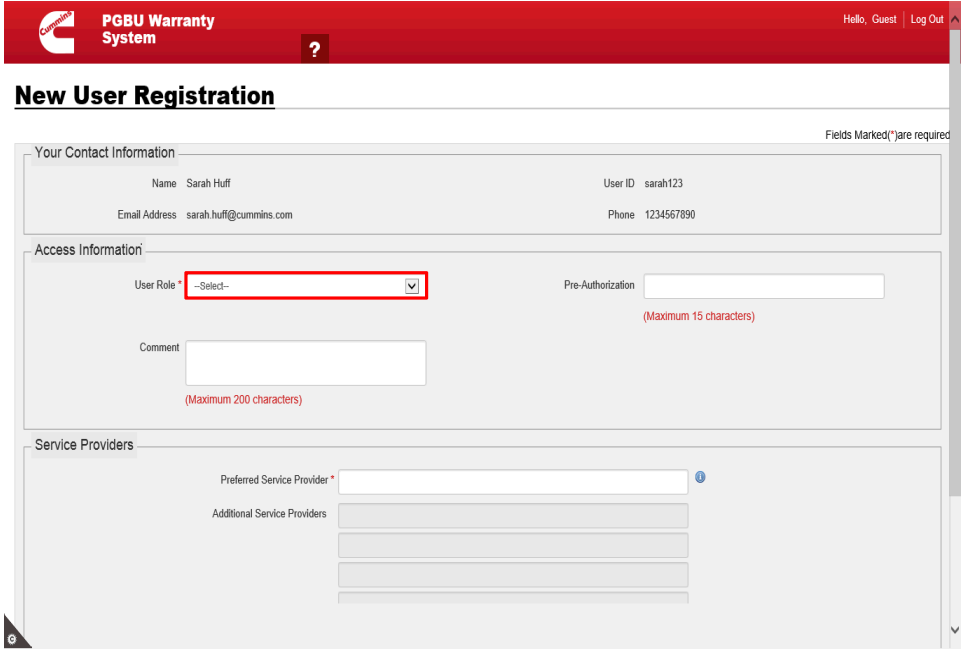

#### Step 46

Click the **User Role** list to request the access role to the PGBU Warranty System.

**Note**: Write access will only be granted for those who need to **File Warranty Claims, Register Products** and buy an **Extended Warranty**. All others will be given read-only access which will allow them to view all other information including **Invoices**, **Campaigns** and **SRTs / Fail code / Coverage's**.

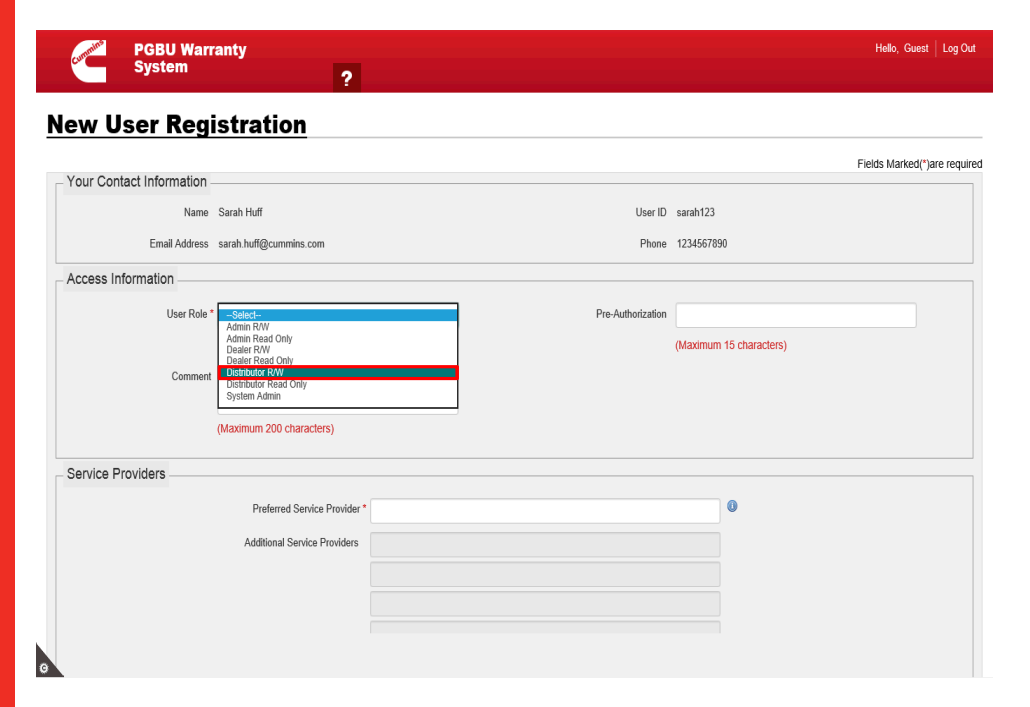

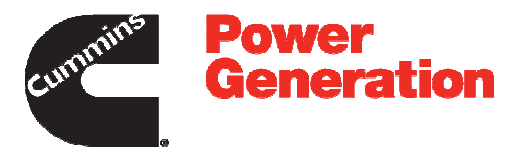

Step 47

Select the required user role.

For example, select the **Distributor R/W**  role.

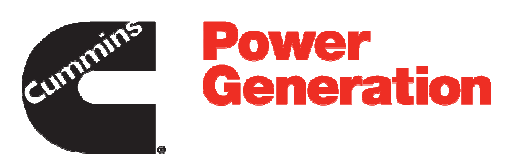

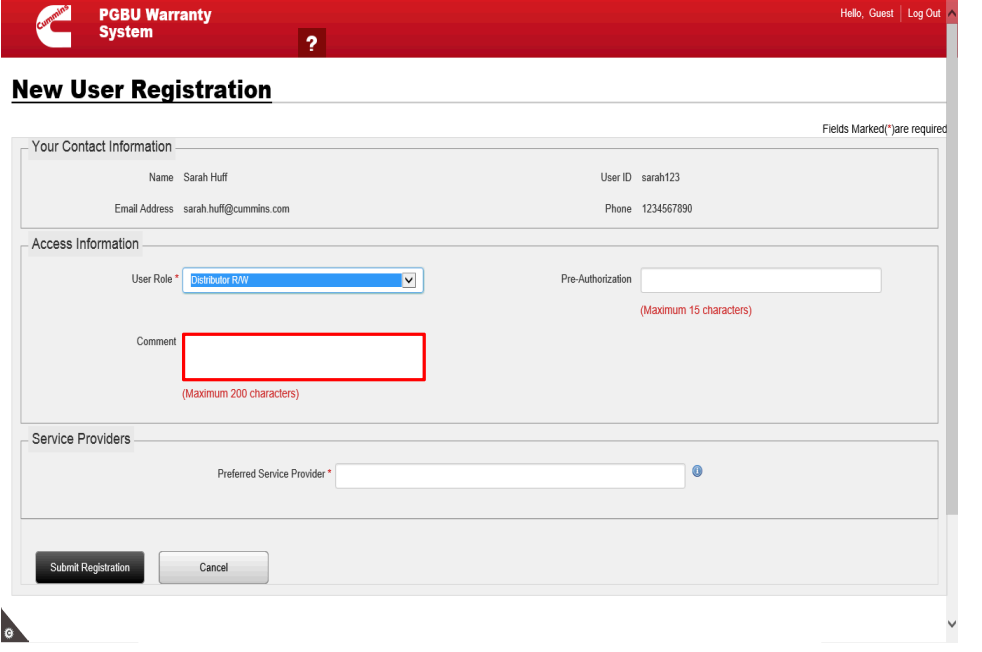

Step 48

Click in the **Comment** field.

**Note**: Please enter your justification for needing Warranty System access. i.e. Warranty Admin who need to file claims or Finance admin who needs to print invoices, etc.

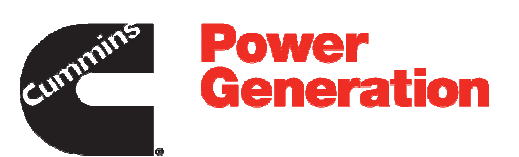

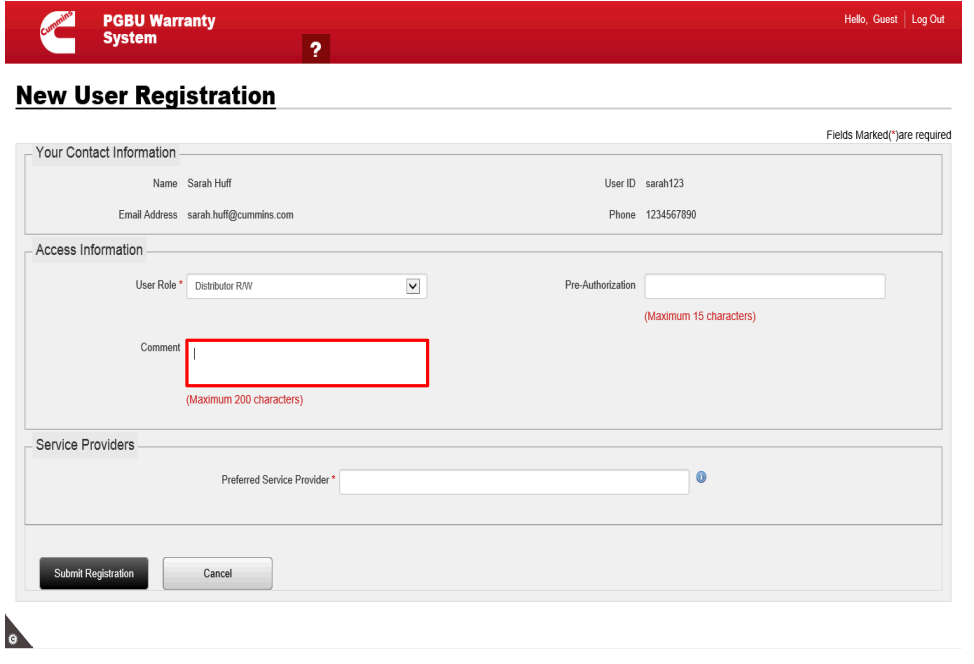

Step 49

Enter the comment into the **Comment** field.

For example, enter **Please provide the required access**.

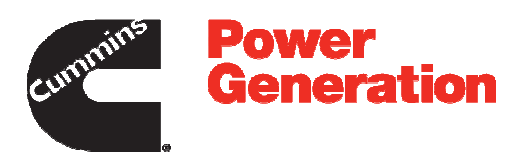

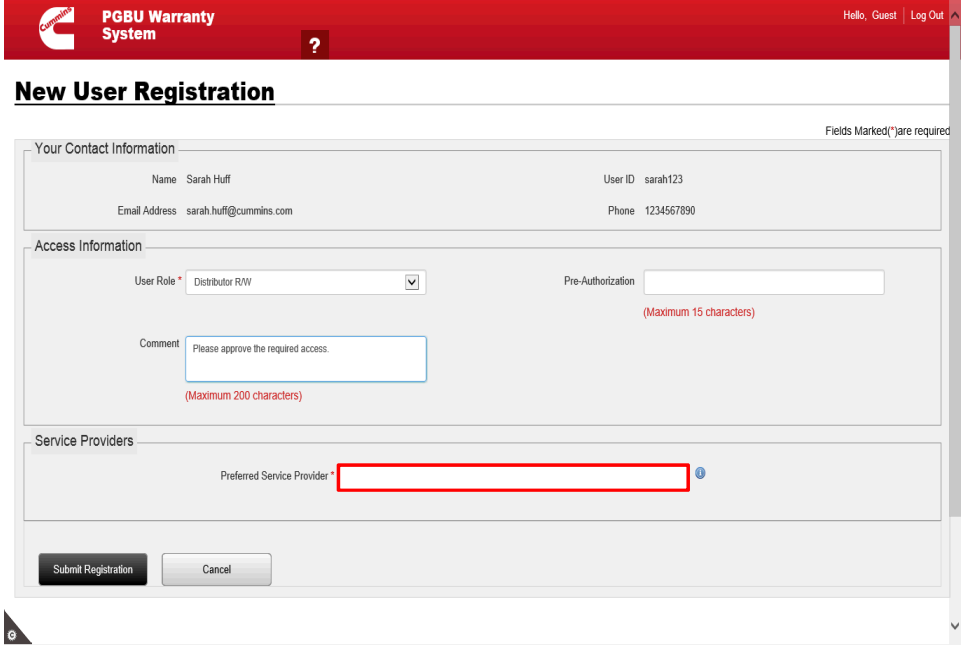

Step 50

Click in the **Preferred Service Provider**  field.

**Note**: You can select your preferred **Service Provider** code here, but you will be able to view and file claims for all branches associated to your **Distributor Head Quarters**.

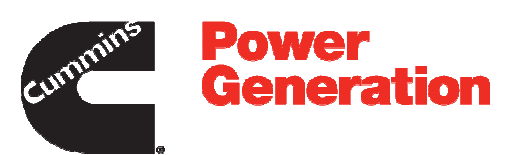

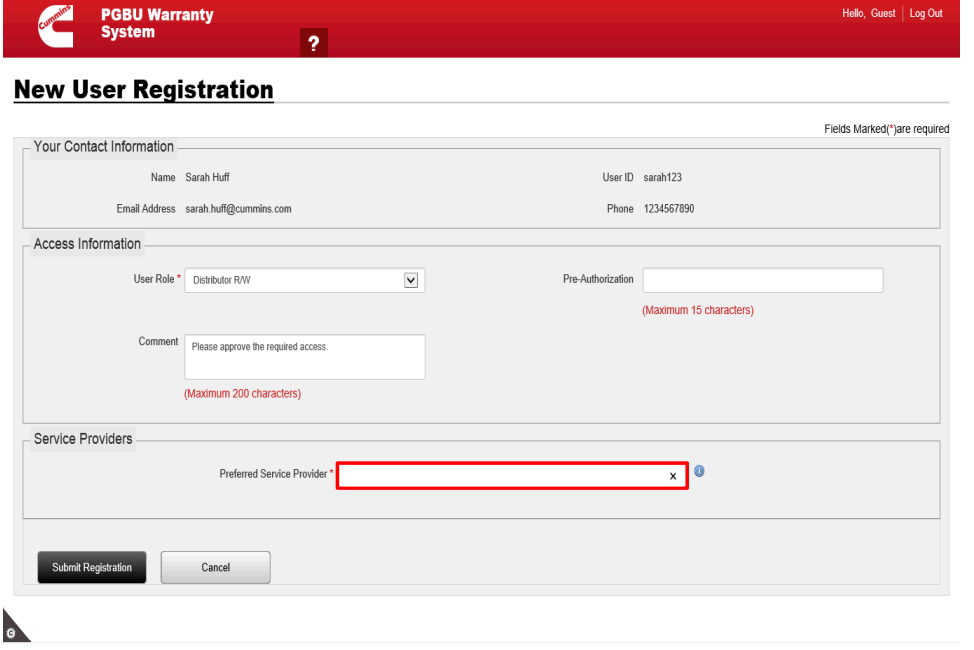

Step 51

Enter the service provider into the **Preferred Service Provider** field.

For example, enter **05306**.

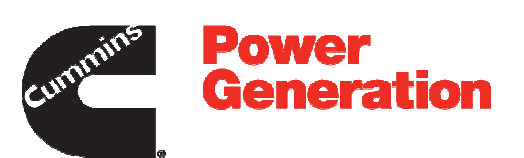

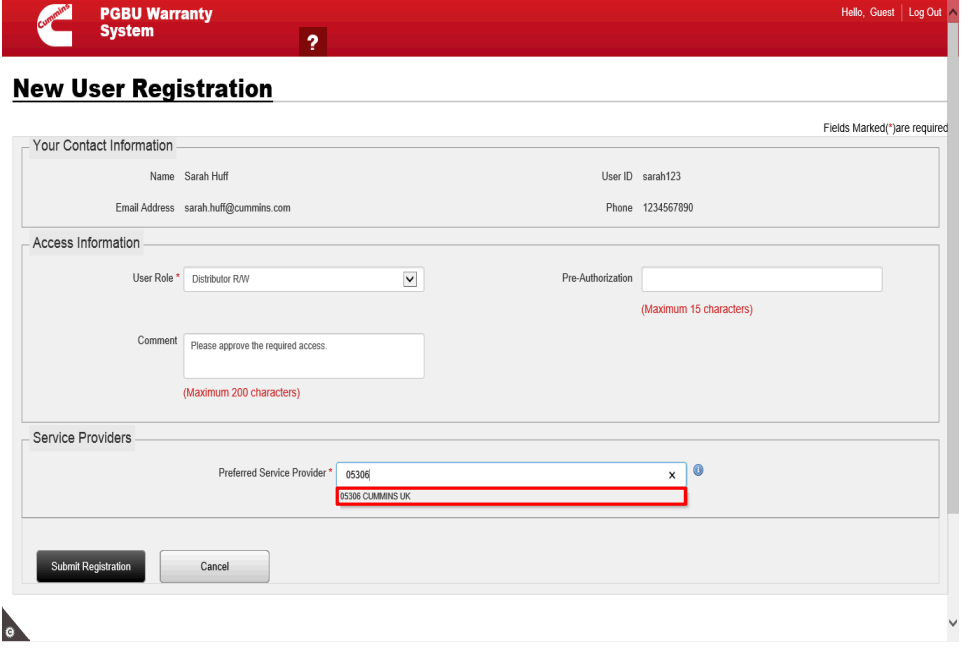

Step 52

Select the **05306 CUMMINS UK** as service provider.

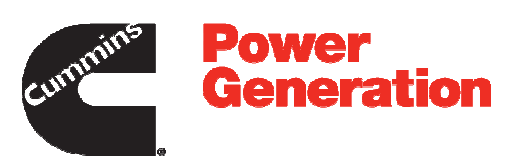

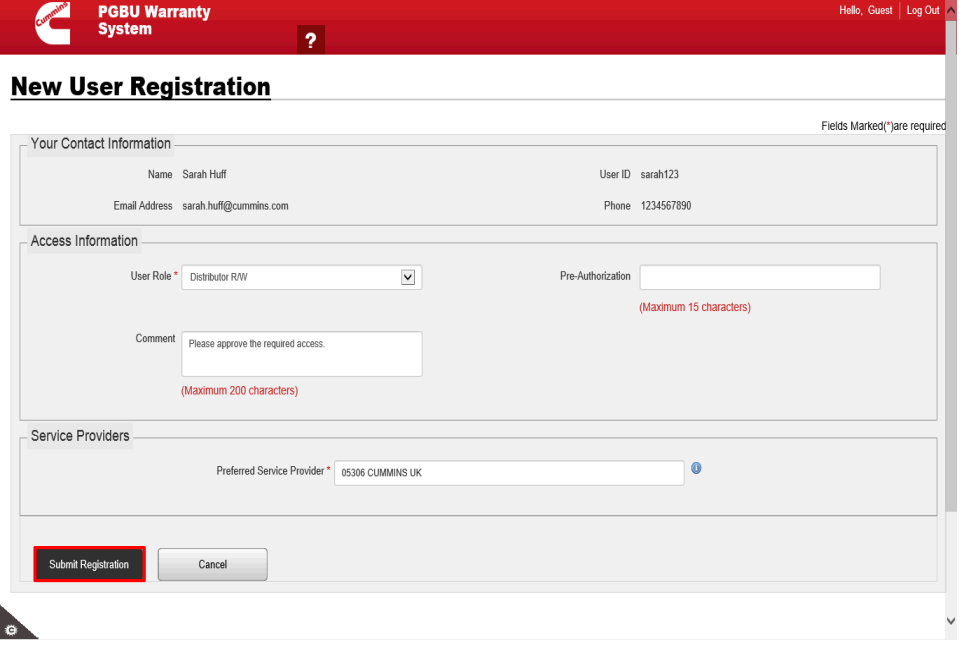

Step 53

Click the **Submit Registration** button.

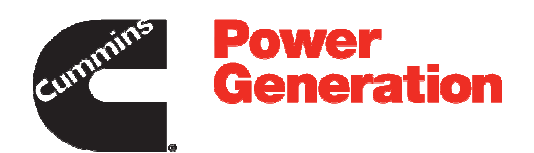

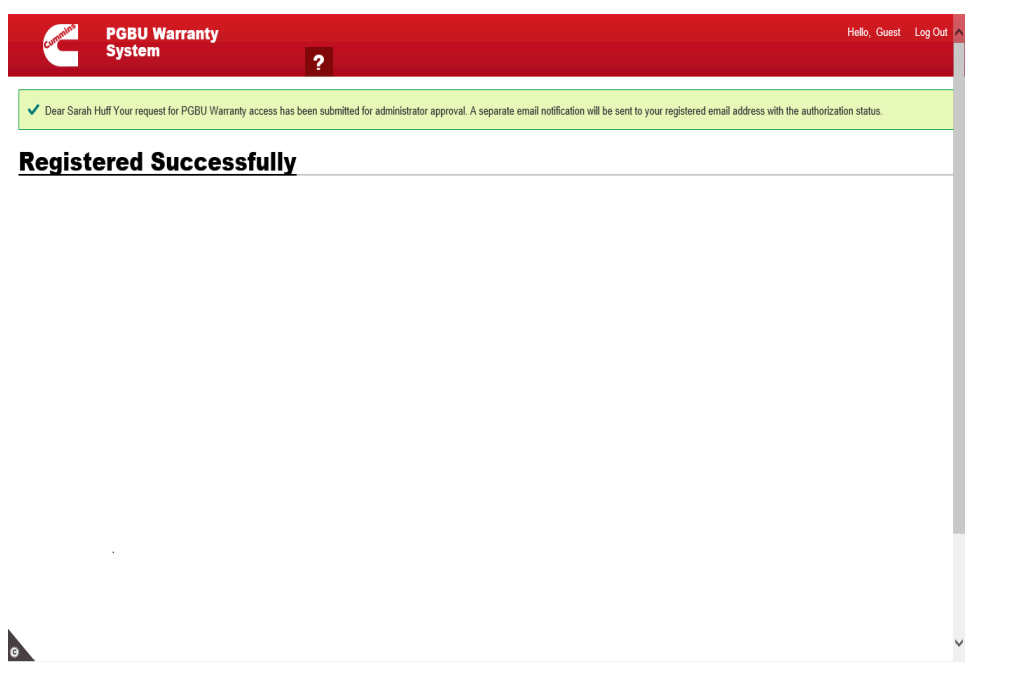

Step 54

**Explanation:** After clicking on **Submit Registration** button, PGBU Warranty system will display message as "**Dear Sarah Huff Your request for PGBU Warranty access has been submitted for Administrator approval and user will get system generated email notification to registered email address with the authorization status**".

This message indicates that your request for access to the PGBU Warranty System is submitted to Administrator for the Authorization.

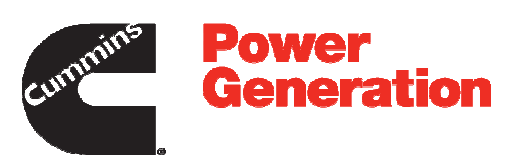

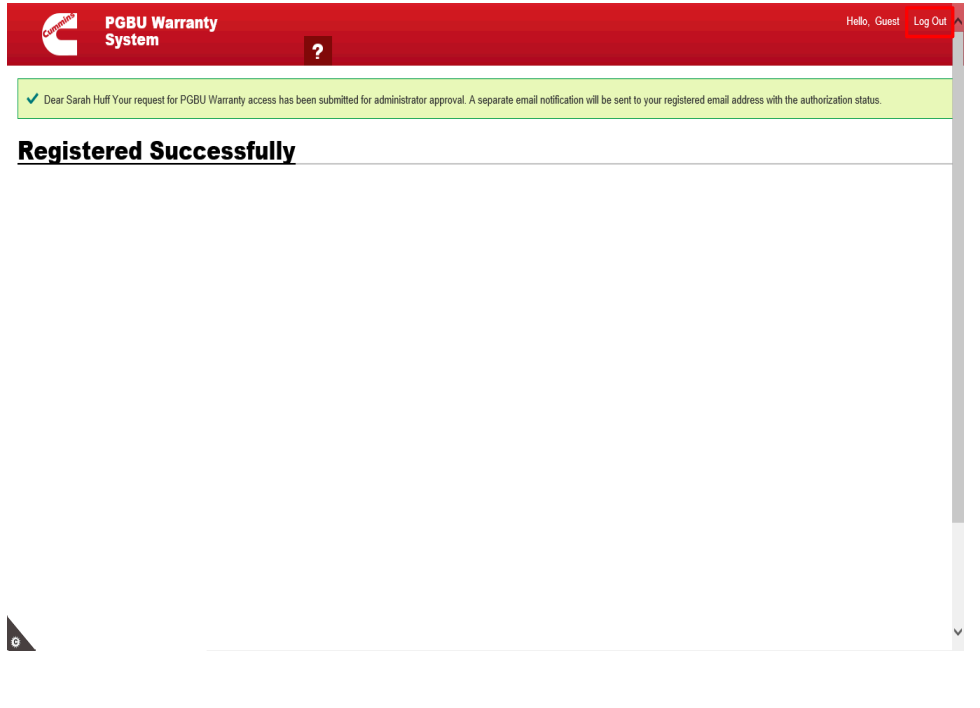

Step 55

Click the **Log Out** link to log out from PGBU Warranty System.

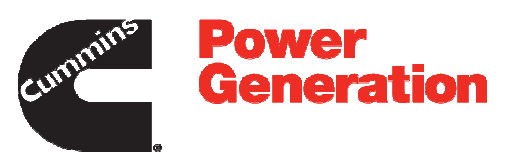

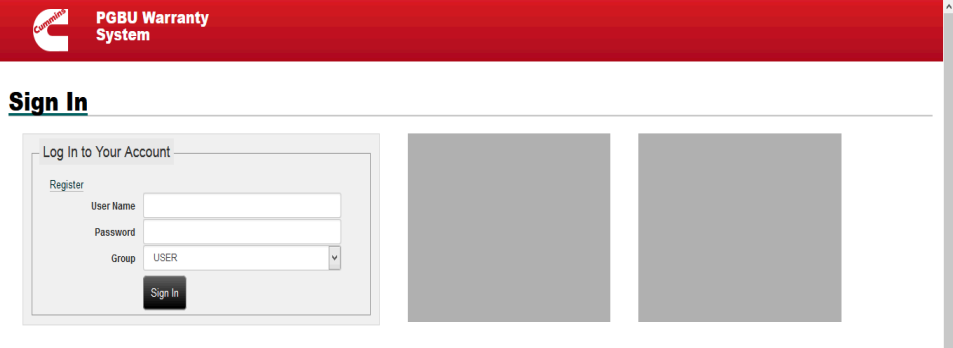

 $\bullet$ 

Step 56

**Congratulations !!!**

You have successfully completed the topic - **System Registration for the Non-Cummins Account.**

**End of Procedure.**